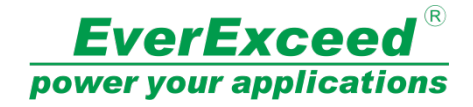

# **EverExceed Smart IT Cabin Solution**

# **User Manual**

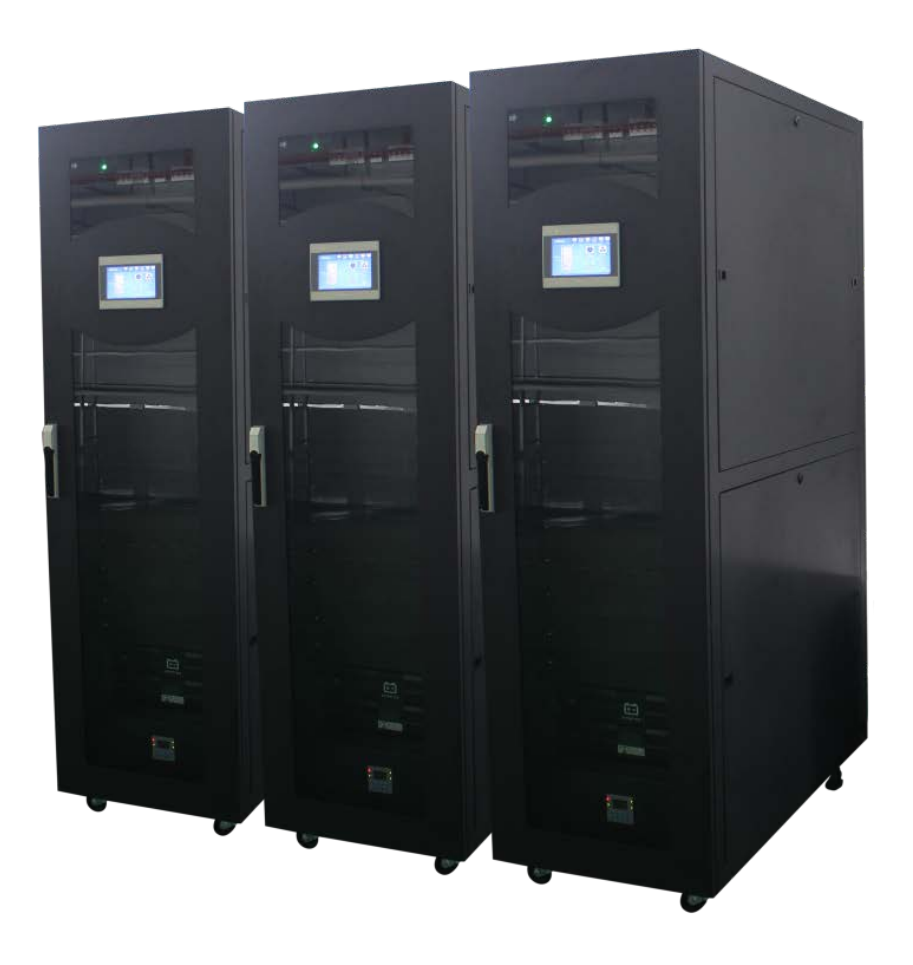

EverExceed Industrial Co., Ltd.

www.everexceed.com

## **CONTENT**

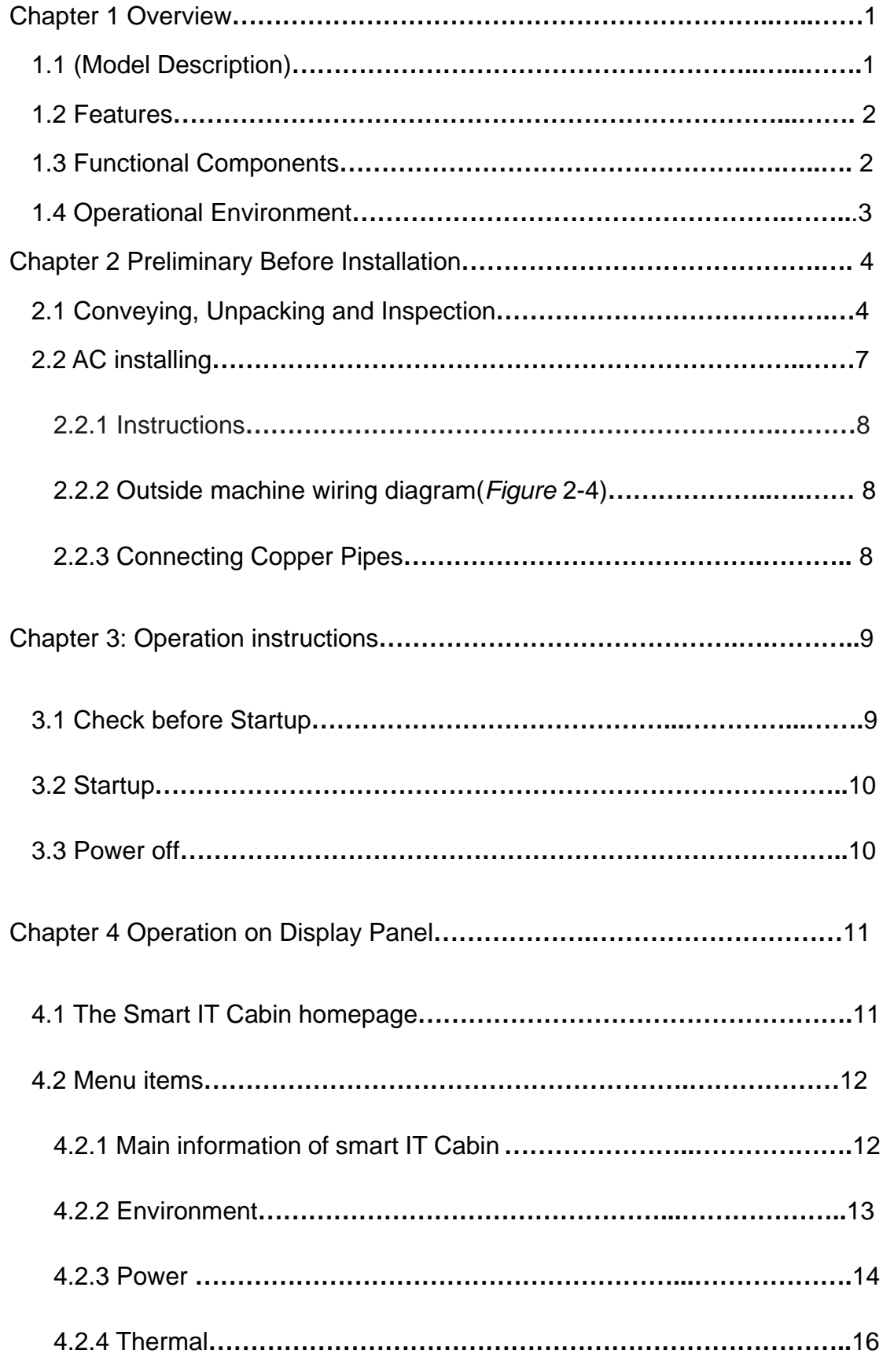

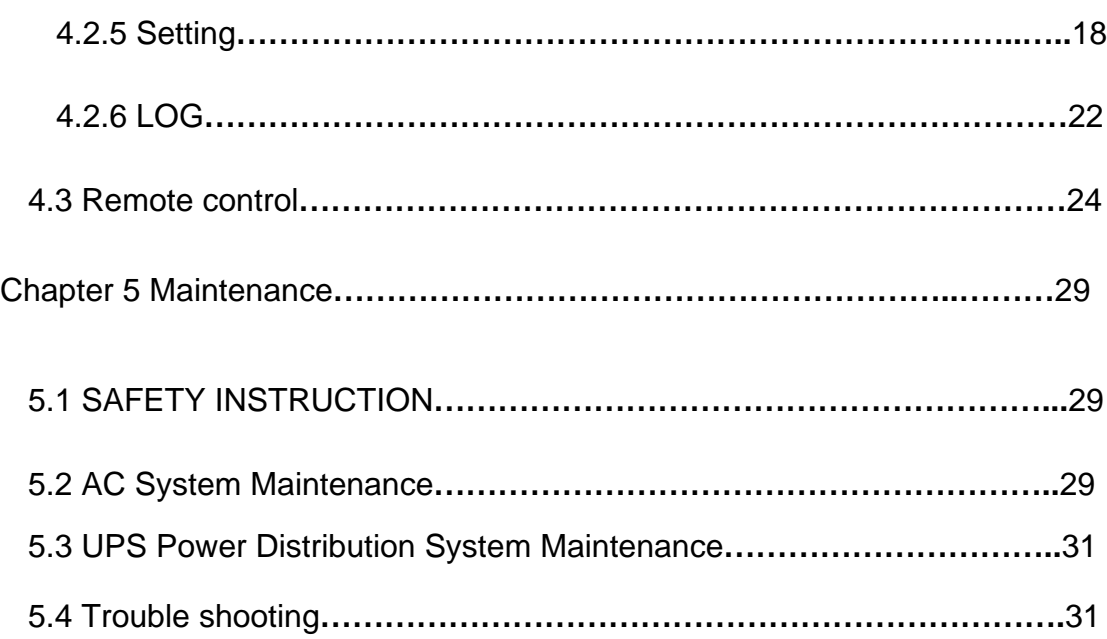

## **Chapter 1 Overview**

Smart IT Cabin integrated solution is a mini datacenter solution produced by Shenzhen EverExceed Industrial Co.,Ltd; it is applicable to the indoor environment such as data center or office area. Smart IT Cabin is used to store the 19"rack mount hardware equipment which complies with the industry-standard(EIA-310-D) such as server, data, voice, internet network equipment, it contains power supply and distribution system, air conditioning system, rack supporting system and monitoring management system. These four systems work closely with each other with seamless compatibility, thus realizing high-efficiency operation of miniature datacenter and maintaining normal and stable operation of important devices such as severs inside the cabinet. Standard design, standard field installation, no need of raised floor and integrated delivery shorten the delivery period to great extent. The monitoring management with all range of EverExceed products, plug and play; it also provides energy consumption analysis. All these added valves can hardly be realized by separated purchase. In all, the product helps the customers build a green and healthy datacenter quickly.

This chapter expands the model description, specification, features, appearance & components, functional parts, operation condition and environment requirement of the Smart IT Cabin.

## **1.1 (Model Description)**

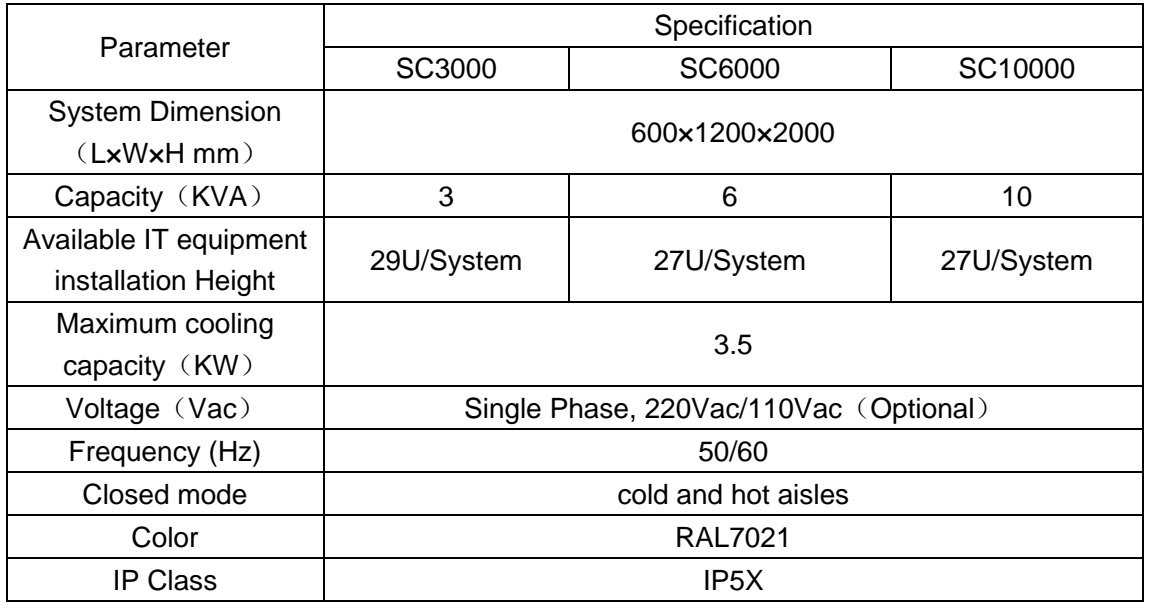

The model description of the Smart IT Cabin is shown in below table 1-1.

www.everexceed.com **1** / **32**

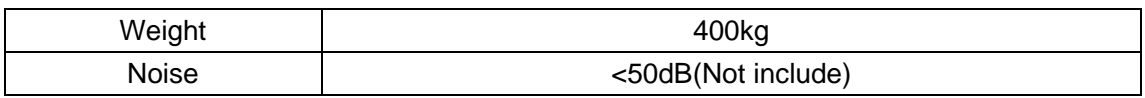

Table 1-1 Model Description

### **1.2 Features**

EverExceed Smart IT Cabin has the following features:

- Dust-proof and noise reduction, high efficiency and energy saving: totally enclosed operation and internal cycle system ensure purity, temperature and humidity inside the cabinet, to prolong the lifetime of IT devices. A high efficient UPS dedicated for computer room is used, and a precision air conditioner (AC for short) cooperates with closed cold/hot aisle technology to improve purposeful cooling in computer room. The fan is embedded with mute design, which can be used in office area.
- Intelligent monitoring: intelligent control functions such as integrated environment monitoring, device monitoring, alarm linkage and so on provide centralized monitoring platform for computer room environment.
- Highly-integrated and space saving: one standard cabinet provides stable operation conditions for all IT devices, only cabinet connection and installing air conditioner are needed in user field. The system only occupies 0.7 ㎡, which is compact and beauty.
- Friendly HMI and unattended operation: large 7" LCD wide screen display serves you to know the device operation/alarm/safety information. Through the monitoring card embedded in the cabinet, you can realize all day remote monitoring on the mini computer room, to satisfy different occasion application.
- Quick delivery and secure brand: settled at one go, built in one hour, started up during one day, all in EverExceed brand trust with no worry.

## **1.3 Functional Components**

The Smart IT Cabin mainly contains rack supporting system, power supply and distribution system; air conditioning system, monitoring and management system, as given Table 1-2

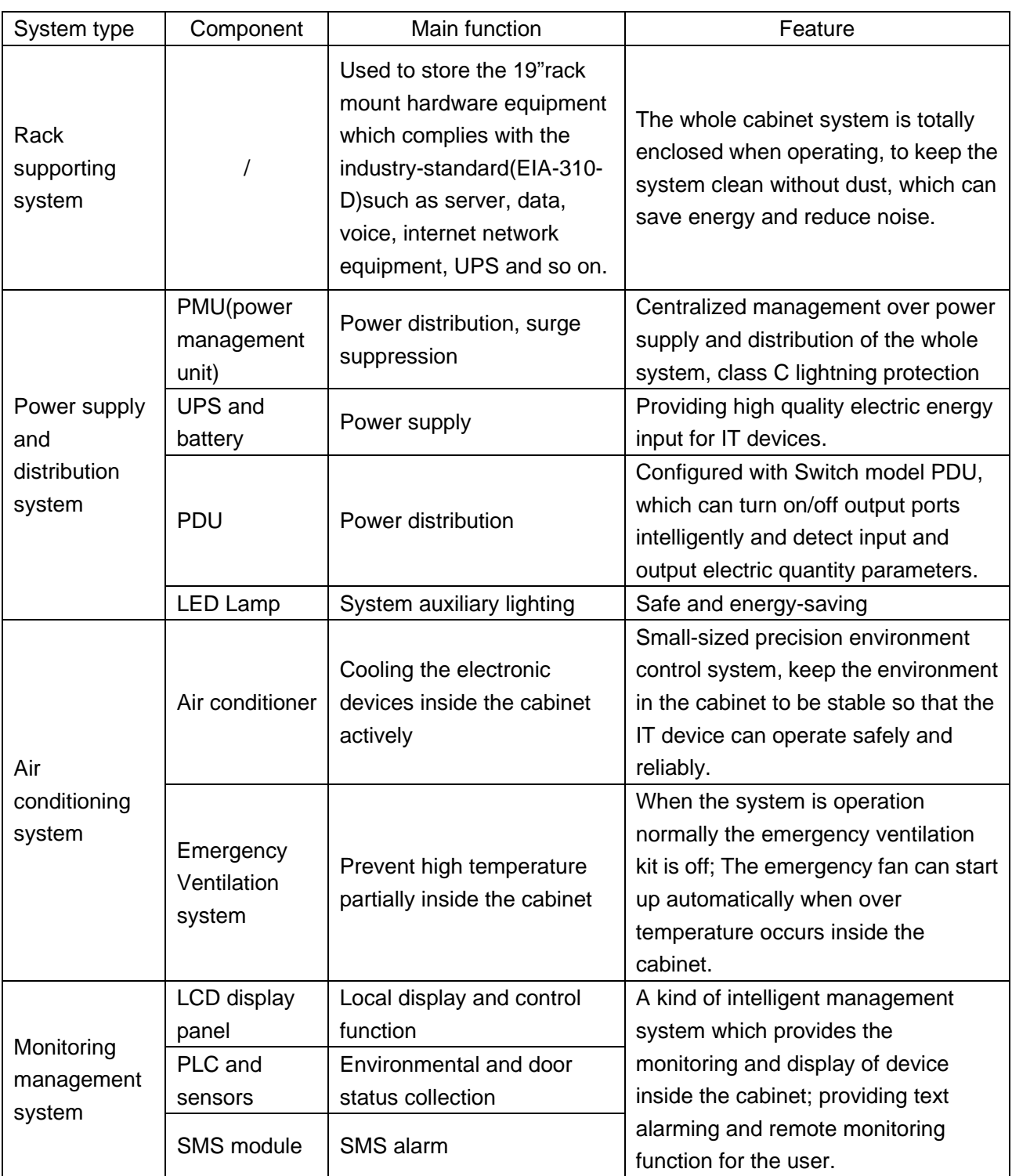

Table 1-2 Functional Components

## **1.4 Operational Environment**

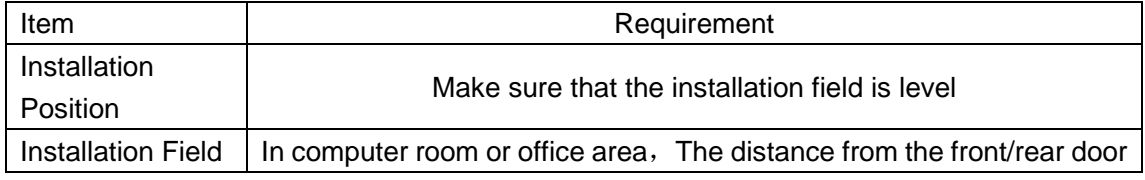

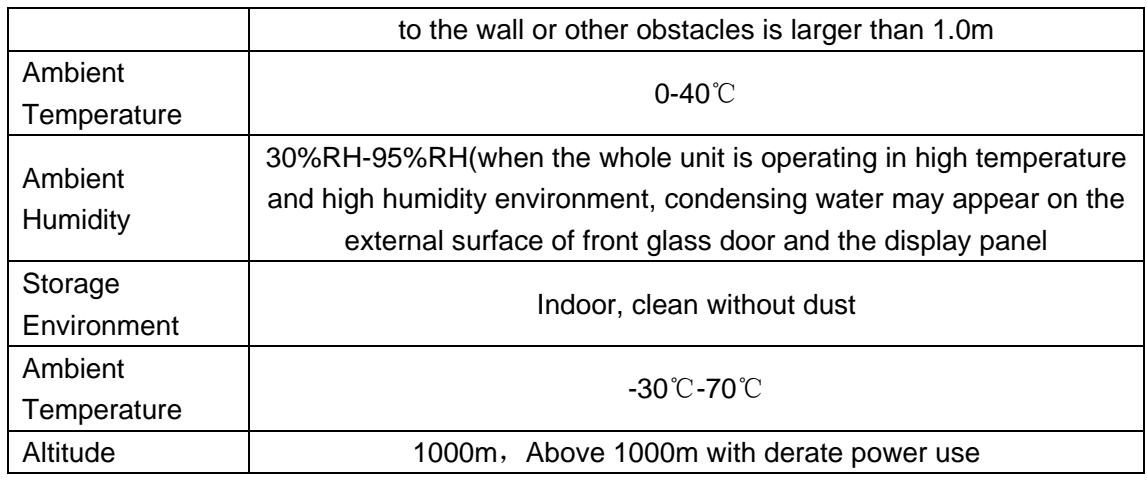

Table 1-3 Operating condition

## **Chapter 2 Preliminary Before Installation**

This chapter expands the preparation before installing the Smartcabin, including installation tools, fittings, accessories, conveying, unpacking, inspection, installation safety instructions and computer room requirement.

#### **Note:**

- 1. The components of Smart IT Cabin are large and heavy. Therefore, the risk of collapse exists, improper operation may cause physical injury or death, and damage to the equipment.
- 2. The center of gravity of Smart IT Cabin is forward-inclined, during conveying process, not to adjust the bearing position of the forklift or the hand pallet truck.
- 3. Read all the following operation guides before attempting to move, put up the components or unpack the package.
- 4. The sharp edge, object sharp angle and bare buckle can result in physical injury. Only trained personnel who wear proper safety helmet, gloves, shoes and glasses can move and put up the components, remove the package or prepare to install.
- 5. The cabinet may be too high to go through the door together with the pallet. To avoid damage to the equipment and the building, measure the height of the cabinet and the door, and confirm the clearance before moving it.

## **2.1 Conveying, Unpacking and Inspection**

#### **Transportation**

It is recommended to choose railway or ship for transporting the cabinet, AC indoor unit and AC outdoor unit. If truck transportation is chosen, choose preferable roads to avoid excess bumping.

The component with package is shown in Figure 2-1. See table 2-1 for its ranges of dimensions and weight.

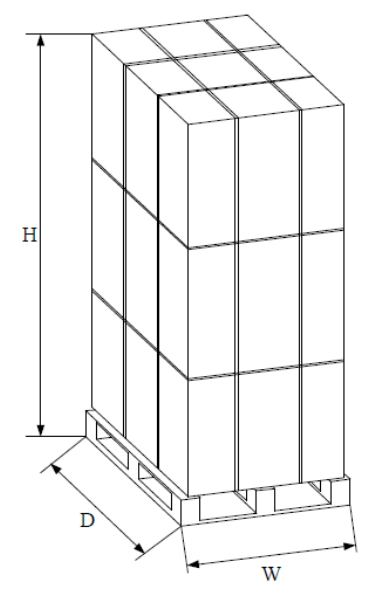

Figure 2-1 Component with package

Table 2-1 Range of dimensions and weight

| Component         | Range of dimension (mm) |     |      |                   |
|-------------------|-------------------------|-----|------|-------------------|
|                   |                         | W   |      | Weight (Unit: kg) |
| Cabinet component | 2150                    | 720 | 1400 | 450kg             |
| with package      |                         |     |      |                   |

#### **Carrying**

The user needs to carry the cabinets, closed frames and AC indoor unit to the nearest place to the installation site because they are heavy, it is recommended to use mechanical carrying tools to unload and carry them, such as a hand pallet truck or an electrical forklift, as shown Figure 2-2

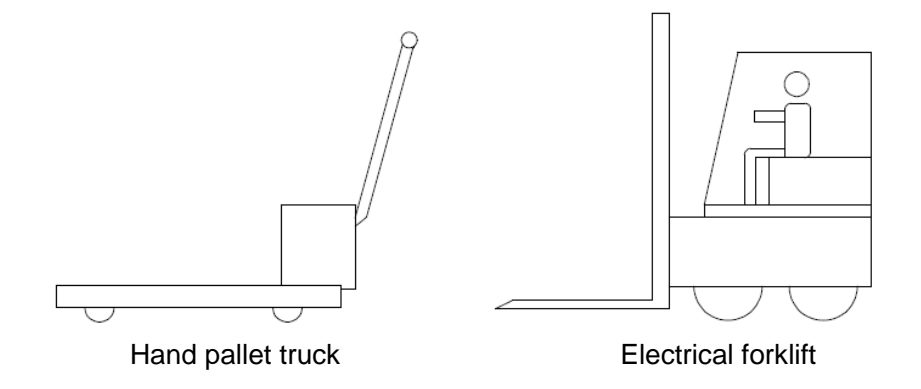

#### Unpacking

www.everexceed.com **5** / **32**

Move the equipment to the nearest place to the final installing site, and then unpack it.

The unpacking procedures are as follows:

- 1. Remove the packing materials
	- 1) Move the equipment of assembled package to an open, firm and level ground.
	- 2) Use a utility knife to cut off the packing strip on the package paper box carefully and remove the package paper box of the cabinet.
	- 3) Use a utility knife to remove the extension film on the cabinet and the bagging package materials
- 2. Remove the feed pressure plate

Use a sleeve or a moveable wrench to remove the fixing screws on the pallet, and remove the pressure plate, as shown in Figure 2-3

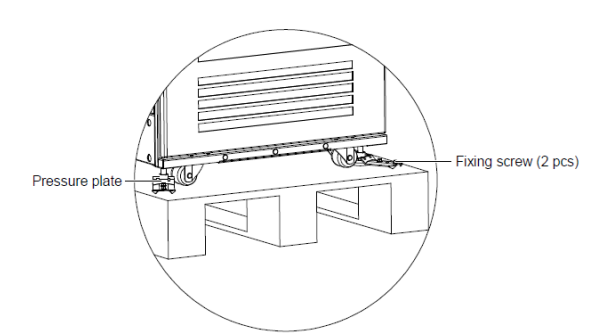

Figure 2-3 Removing the feet pressure plate

- 3. Remove the pallet and installing cabinet components
	- 1) Place a slope in the front or rear door of the cabinet and connect with the pallet
	- 2) Push the cabinet slowly from the pallet down to the ground along the slope
	- 3) Place the cabinet on the preserved position, and adjust the feet fixing nut till the cabinet is level.

#### **Note**

1. When the removing the pallet, you need to prepare the slop or similar device by yourself.

2. The whole cabinet is very heavy, so take precautions when pushing the cabinet from the pallet down to the ground along the slope to avoid accident collapse.

#### **Weight-bearing capacity**

The Smart IT Cabin is heavy, so your should consider the weight-bearing capacity of the floor of the computer room. The cabinet body of Smart IT Cabin is 400Kg, occupying 0.72m<sup>2</sup>. During actual engineering installation, you need to estimate the weight-bearing capacity of the floor according to the total weight including the installed equipments. If you can not estimate the weight-bearing capacity, please consult the local EverExceed agent or EverExceed customer service office.

## **2.2 AC Installing**

#### 2.2.1 Instructions

Do not use the device at a high temperature dust, oil, humidity, corrosive gases in harsh environments. Among them, the ambient temperature shall not be higher than 45 ℃, the humidity shall not exceed 85%, and starting running voltage shall not exceed 10% of rated voltage, or less than 10% of rated voltage.

We must ensure that the air conditioning smoothly drainage, exposed pipes outside the cabinet cannot tilt or trap, so as not to affect drainage.

#### **Safety Alert:**

- 1) Follow by manual operation before installation. Otherwise, improper installation may result in compromised leak accidents, electrocution, fire, equipment loosening
- 2) Air conditioning is prohibited to be pressed, heating, plugging power line and water pipe.
- 3) When cleaning, disassembling or servicing equipment, first cut off the power supply to avoid electric shock and other accidents.
- 4) When an exception occurs (smoking, abnormal sound, not work after starting up for a long time, etc.), immediately turn off the power to stop operation of the equipment, meanwhile call Professional overhaul.

#### 2.2.2 Outside machine wiring diagram (*Figure* 2-4)

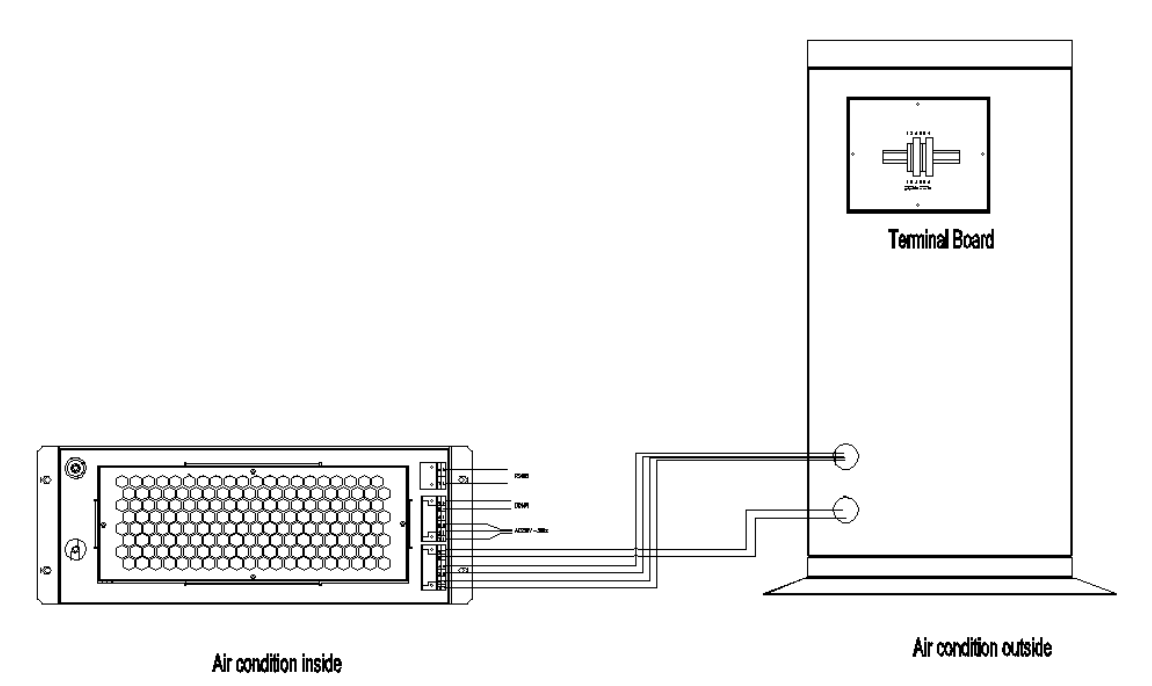

*Figure* 2-4 wiring diagram(detail in CAD drawing)

#### 2.2.3 Connecting Copper Pipes

- 1. General Principles
	- 1) Use copper pipes with quick thread connector to connect the indoor unit and the outdoor unit. If the pipe length exceeds the standard pipe length and straight copper pipe is used, piping joints must be brazed.
	- 2) Follow standard industry procedures in selection and placement of pipe, system evacuation and charging with refrigerant (only when pipeline is too long).
	- 3) Give considerations to pipeline pressure drop, oil return to the compressor, to avoid oil leakage and clogging in parts of the system and minimize noise and vibration to the greatest extend.
- 2. Installation notes of connector

The connectors of the unit are located on the AC indoor unit and outdoor unit and on top of the cabinet. Be careful when connecting the quick thread connector. Read through the following steps before making connection.

- 1) Remove the dust-proof caps.
- 2) Carefully wipe coupling seats and threaded surface with a clean cloth.
- 3) Lubricate the male thread with refrigerant oil.
- 4) Thread the coupling halves together by hand to ensure that the threads mate properly.
- 5) Tighten the coupling body's hexagon nut and union valve until a definite resistance is felt.
- 6) Use a marking pen to draw a line lengthwise from the coupling union nut to the bulkhead. Tighten the nuts an additional quarter turn with two wrenches. The misalignment of the lines shows how much the coupling has been tightened. The final quarter turn is necessary to ensure that the joint does not leak. Two wrenches must be used tocooperate with each other during connection, because one wrench can damage the coupling copper lines easily.

## Chapter 3: Operation instructions

#### 3.1 Check before Startup

Check the following before startup of Smart IT Cabin:

- 1. Check whether the AC pipe system is connected correctly and firmly, and there is no leakage.
- 2. Check and confirm that the power distribution mode of UPS and PMU, connections of the power cables and the signal cables are correct, and that there is no short circuit.
- 3. Check that the installation and cable connection of the batteries are correct, and that the positive pole and negative pole of the battery are correct.
- 4. Measure and check that the voltage and frequency of the mains are normal.
- 5. Check and confirm that all of the communication cables are connected correctly and firmly.
- 6. Check and confirm that the remained unoccupied U height space is covered by the dummy plate.

### 3.2 Startup

The startup procedures are as follows:

- 1. Close the external input power switch.
- 2. Close the input air breaker downstream the UPS.
- 3. Close the main input air breaker on the MSC-PMU, SPD module air breaker, UPS input air breaker, AC input power air breaker, UPS output air breaker, lighting & LCD air breaker from left to right in turn
- 4. The AC is powered directly by the mains. After the power input air breaker is closed, wait about 5s, the AC inner fan will start up.
- 5. After the UPS is powered on, it enters self-test state (including battery self-test), all LED indicators blink and the beeper beeps discontinuously. After the self-test, the UPS will enter the standby mode, and the MAINS indicator will turn on, as shown in Figure 4-3 (a). Press the ON/SILENCE key for above 1s, and wait about 30s, the UPS will switch to inverter standby mode, and the INVERTER indicator will blink. When the UPS has output, the INVERTER indicator will turn on.
- 6. Measure whether the inverter output voltage is normal.
- 7. After the UPS inverter output becomes normal, the LCD on the front door will get power and start up. Log in the Smart IT Cabin monitoring system.
- 8. Open the front and rear doors, observe whether the LED indicators can turn on.

#### 3.3 Power off

The power-off procedures are as follows:

- 1. Ensure that all user IT equipment are powered off.
- 2. Enter the Hot Management menu of the LCD monitoring system to turn off the AC.
- 3. After the AC stops flowing cold wind, open the AC air breaker on the PMU.
- 4. Press the OFF key on the display panel of the UPS.
- 5. Open the UPS input and output air breakers.
- 6. Open the total input air breaker on the PMU.

7. Check that all the equipment is powered off, and close all the doors of the cabinet.

## **Chapter 4 Operation on Display Panel**

### **4.1 The Smart IT Cabin Home page**

The Smart IT Cabin Homepage is shown in Figure 4-1.

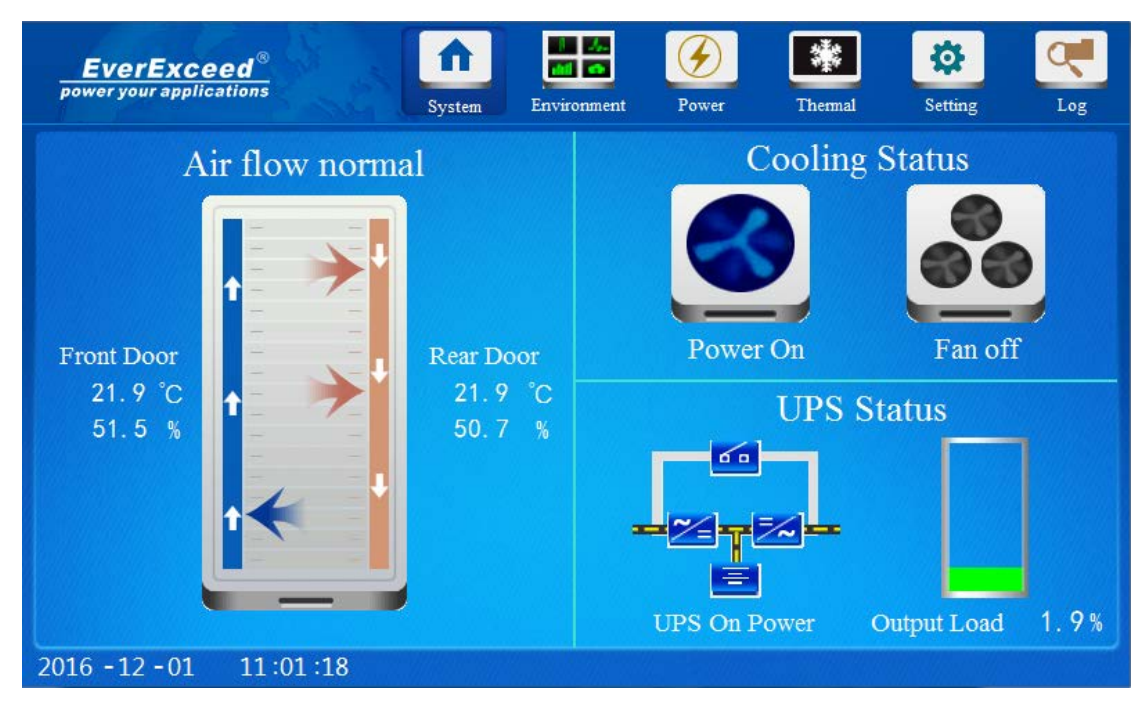

Figure 4-1 Home page

On the Smart IT Cabin Homepage, the menu items include System, Environment, Power, Thermal, Setting and Log.

The system menu structure of the display panel is shown in Figure 4-2.

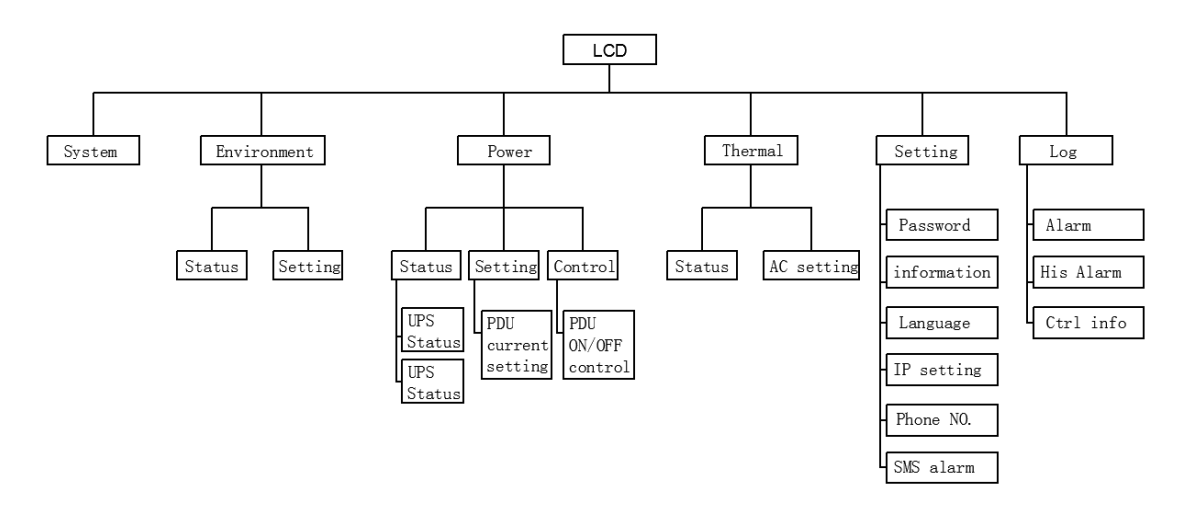

Figure 4-2 System menu structure of Smart IT Cabin

### **4.2 Menu items**

#### 4.2.1 Main information of Smart IT Cabin

On the display screen, click the System menu at the upper part, the system page will appear, displaying air flow status, cabinet cold aisle temperature, hot aisle temperature, AC status and UPS status, as shown in Figure 4-3.

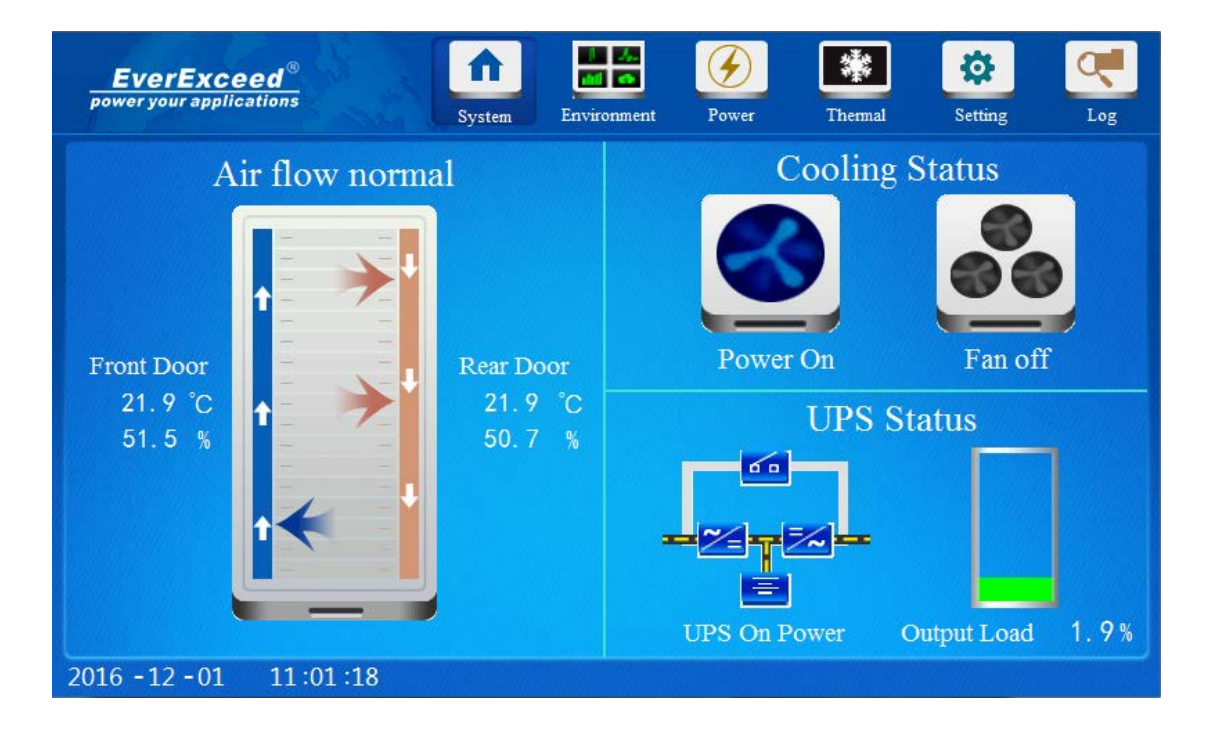

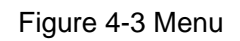

The system page is divided into four parts, the left part displays air flow cycle mode of Smart IT Cabin, front door temperature and rear door temperature; the upper right part displays thermal management mode inside the system, including AC on/off status and emergency fan on/off status. The lower right part displays UPS working mode and real-time load percentage of the system.

#### 4.2.2 Environment

Click the Environment menu at the upper part, the status page will appear, as shown in Figure 4-4

The curve displays the front door temperature and rear door temperature within one hour in real time: the right part displays front door on/off status, rear door on/off status and water leakage status.

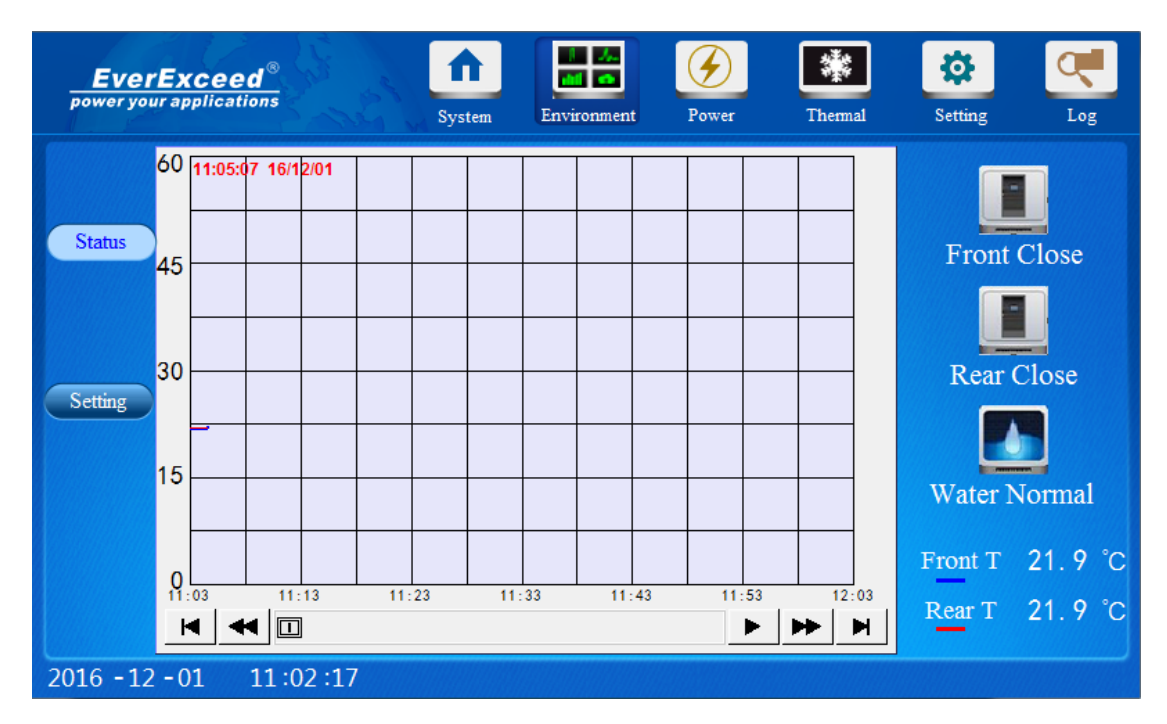

Figure 4-4 Environment

Clicking the Setting submenu can view the setting signal of environment temperature. In Figure 4-5, you can set parameters of intelligent temperature sensors. For example: type a setting valve in the field of High Temp Threshold, the setting range is  $0 \sim 30.0$ .

Press the valve edit box, a digit keyboard will pop up, type the valve you want to set, and click the Enter button on the digit keyboard, as shown in Figure 4-6, the typed valve will be sent to the device.

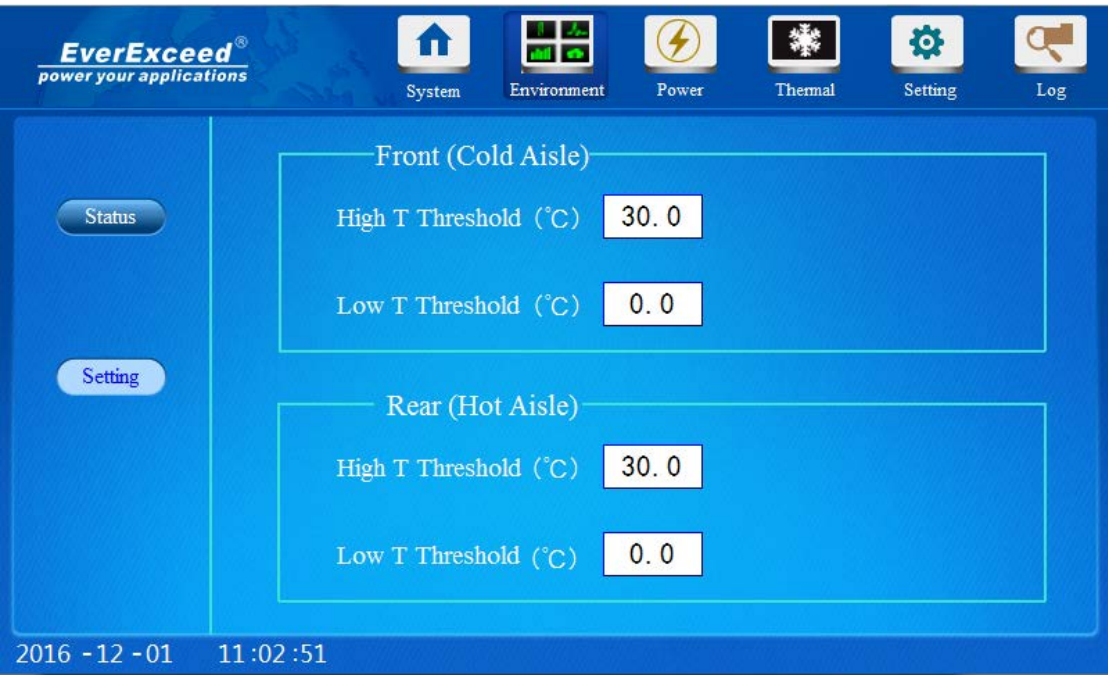

Figure 4-5 Environment temperature (setting)

| $\frac{EverExceed^{\circ}}{power\, your\, applications}$ | System                       | Environment                                                                            | Power                    | Thermal | 登<br><b>Setting</b> | Log |
|----------------------------------------------------------|------------------------------|----------------------------------------------------------------------------------------|--------------------------|---------|---------------------|-----|
| <b>Status</b><br>Setting                                 | $F_1$<br>High<br>Low<br>High | MIN: 0<br><b>MAX: 1000</b><br>ŝ<br>$\frac{1}{9}$<br><b>ENT</b><br>Low T Threshold (°C) | 30.0<br>CR<br>ES<br>0, 0 |         |                     |     |
| $2016 - 12 - 01$                                         | 11:03:14                     |                                                                                        |                          |         |                     |     |

Figure 4-6 Example of setting valve

The default valves of temperature alarm are as follows:

The alarm upper limit of front door temperature sensor is 35°C, and the alarm lower limit is 0°C; the alarm upper limit of rear door temperature sensor is 45°C, and the alarm lower limit is 0°C; the temperature alarm hysteresis is 1°C.

#### 4.2.3 Power

Click the Power menu at the upper part of the page, the status page will appear, as shown in Figure 4-7.

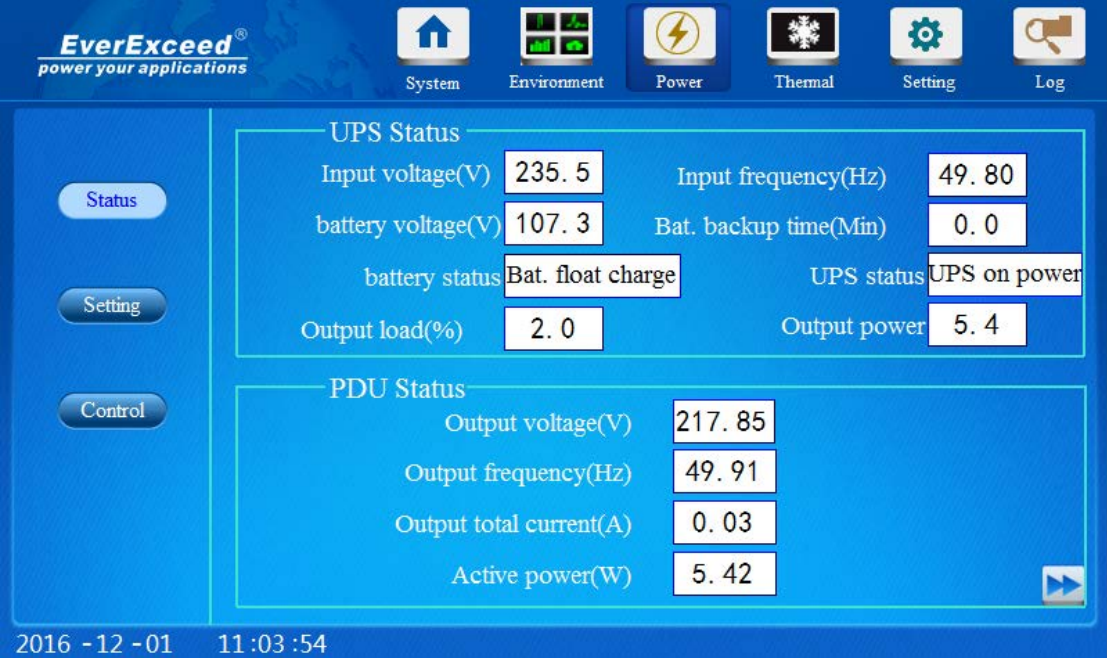

Figure 4-7 Power Status Page(1)

|                  | <b>EverExceed</b> ®<br>power your applications |      | Environment<br>System          | Power | Thermal | 贷<br>Setting        | Log  |
|------------------|------------------------------------------------|------|--------------------------------|-------|---------|---------------------|------|
|                  | <b>PDU Status</b>                              |      |                                |       |         |                     |      |
|                  | Branch1 current(A)                             | 0.01 | Branch <sub>9</sub> current(A) | 0.01  |         | Branch17 current(A) | 0.02 |
| <b>Status</b>    | Branch <sub>2</sub> current(A)                 | 0.01 | Branch10 current(A)            | 0.01  |         | Branch18 current(A) | 0.01 |
| <b>Setting</b>   | Branch <sub>3</sub> current(A)                 | 0.01 | Branch11 current $(A)$         | 0.01  |         | Branch19 current(A) | 0.01 |
|                  | Branch4 current(A)                             | 0.01 | Branch12 current(A)            | 0.01  |         | Branch20 current(A) | 0.01 |
| Control          | Branch5 current(A)                             | 0.01 | Branch13 current(A)            | 0.01  |         | Branch21 current(A) | 0.01 |
|                  | Branch6 current(A)                             | 0.01 | Branch14 current(A)            | 0.01  |         | Branch22 current(A) | 0.01 |
|                  | Branch7 current(A)                             | 0.01 | Branch15 current(A)            | 0.01  |         | Branch23 current(A) | 0.01 |
|                  | Branch8 current(A)                             | 0.01 | Branch16 current(A             | 0.01  |         | Branch24 current(A) | 0.01 |
|                  |                                                |      |                                |       |         |                     |      |
| $2016 - 12 - 01$ | 11:04:43                                       |      |                                |       |         |                     |      |

Figure 4-8 Power Status Page(2)

Click the setting submenu in the left part, the setting page appears, as shown in Figure 4-9. The setting operation is the same as that of environment temperature.

|                  | <b>EverExceed</b> ®<br>power your applications |      | System<br>Environment  | Power | Thermal            | 登<br>Setting        | Log  |
|------------------|------------------------------------------------|------|------------------------|-------|--------------------|---------------------|------|
|                  | <b>PDU Status-</b>                             |      |                        |       |                    |                     |      |
|                  | Branch1 current(A)                             | 0.01 | Branch9 current(A)     | 0.01  |                    | Branch17 current(A) | 0.02 |
| <b>Status</b>    | Branch <sub>2</sub> current(A)                 | 0.01 | Branch10 current(A)    | 0.01  |                    | Branch18 current(A) | 0.01 |
|                  | Branch3 current(A)                             | 0.01 | Branch11 current(A     | 0.01  | Branch19 current(A |                     | 0.01 |
| <b>Setting</b>   | Branch4 current(A)                             | 0.01 | Branch12 current $(A)$ | 0.01  |                    | Branch20 current(A) | 0.01 |
| Control          | Branch5 current(A)                             | 0.01 | Branch13 current(A     | 0.01  | Branch21 current(A |                     | 0.01 |
|                  | Branch6 current(A)                             | 0.01 | Branch14 current(A)    | 0.01  |                    | Branch22 current(A) | 0.01 |
|                  | Branch7 current(A)                             | 0.01 | Branch15 current(A     | 0.01  | Branch23 current(A |                     | 0.01 |
|                  | Branch8 current(A)                             | 0.01 | Branch16 current(A)    | 0.01  |                    | Branch24 current(A) | 0.01 |
|                  |                                                |      |                        |       |                    |                     |      |
| $2016 - 12 - 01$ | 11:04:43                                       |      |                        |       |                    |                     |      |

Figure 4-9 Power Setting Page

Click the control submenu in the left part, the control page appears, as shown in Figure 4-10.

You can realize on/off control over each place of the PDU through clicking the OFF/ON icon. When the icon s green and displaying ON status, it indicates that the PDU output status is ON; when the icon is grey and displaying OFF status, it indicates that the PDU output status is OFF.

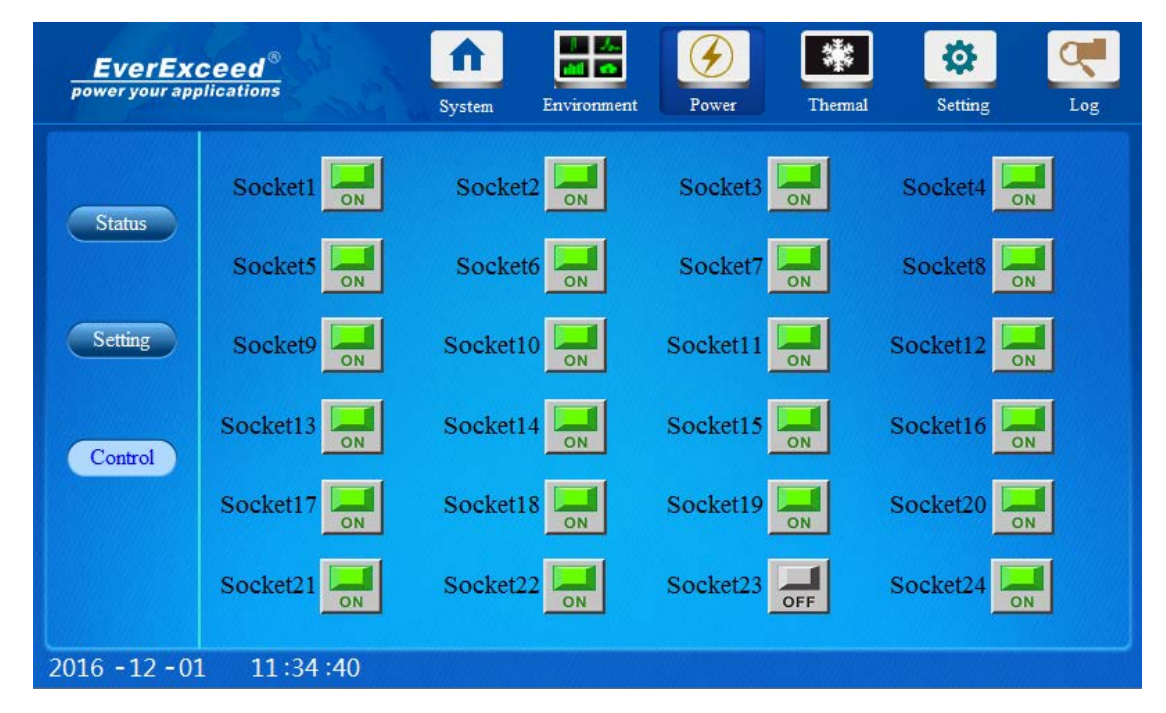

Figure 4-10 Power Control Page

#### 4.2.4 Thermal

Click the thermal menu at the upper part of the page, the status page will appear, as shown in Figure 4-11

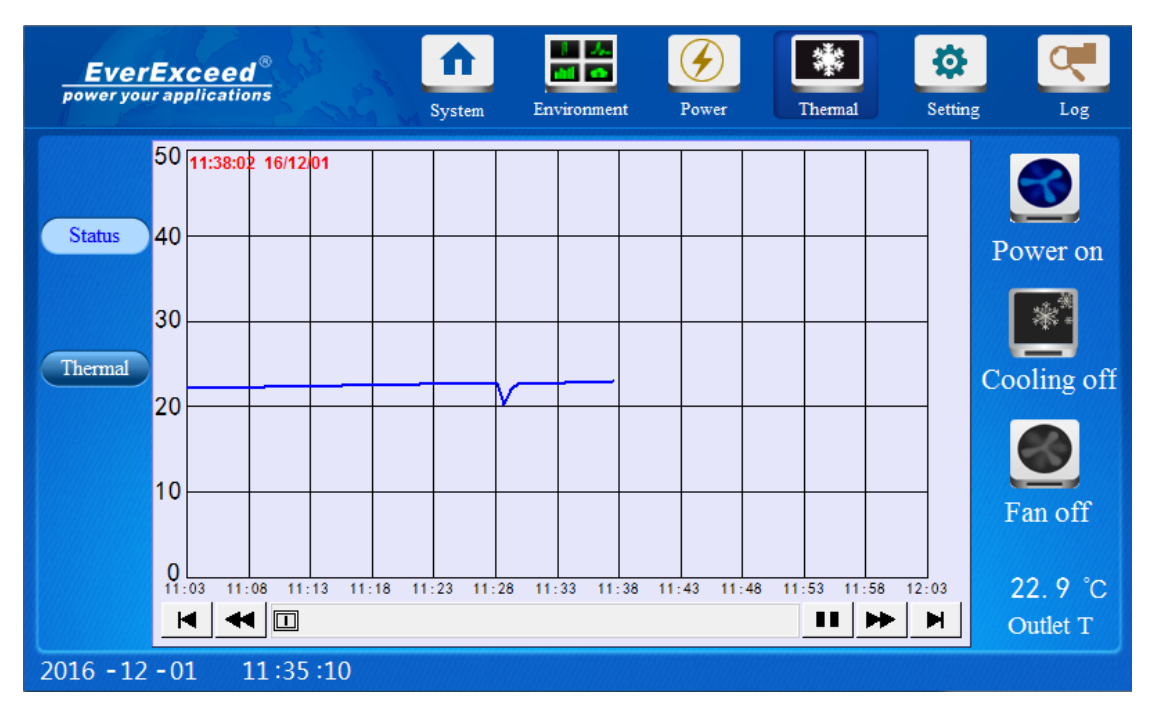

Figure 4-11 Thermal Status Page

Click the thermal submenu at the left part, the thermal page will appear, as shown in Figure 4-12.

You can click the OFF/ON icon in the Power On/Off filed, to realize AC on/off control in the Smart IT Cabin. The control and operation mode of AC on/off is the same as that of power control; environment temperature.

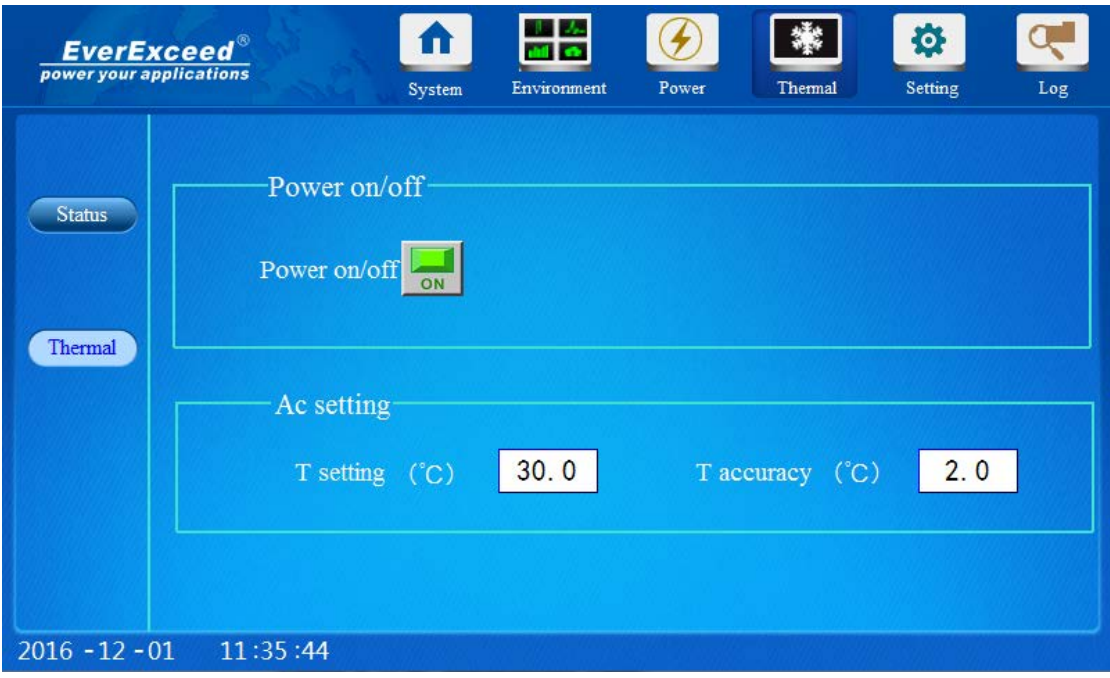

Figure 4-12 AC Management Page

#### 4.2.5 Setting

On the Smart IT cabin display panel, click the Setting menu on top of the page, six submenues appear, including Password setting, System Information, Language setting, Web setting, Alarm Telephone Setting, Message Alarm Setting Password.

#### **Password Setting**

Click the Password submenu under the Setting menu, the page shown in Figure 4-13

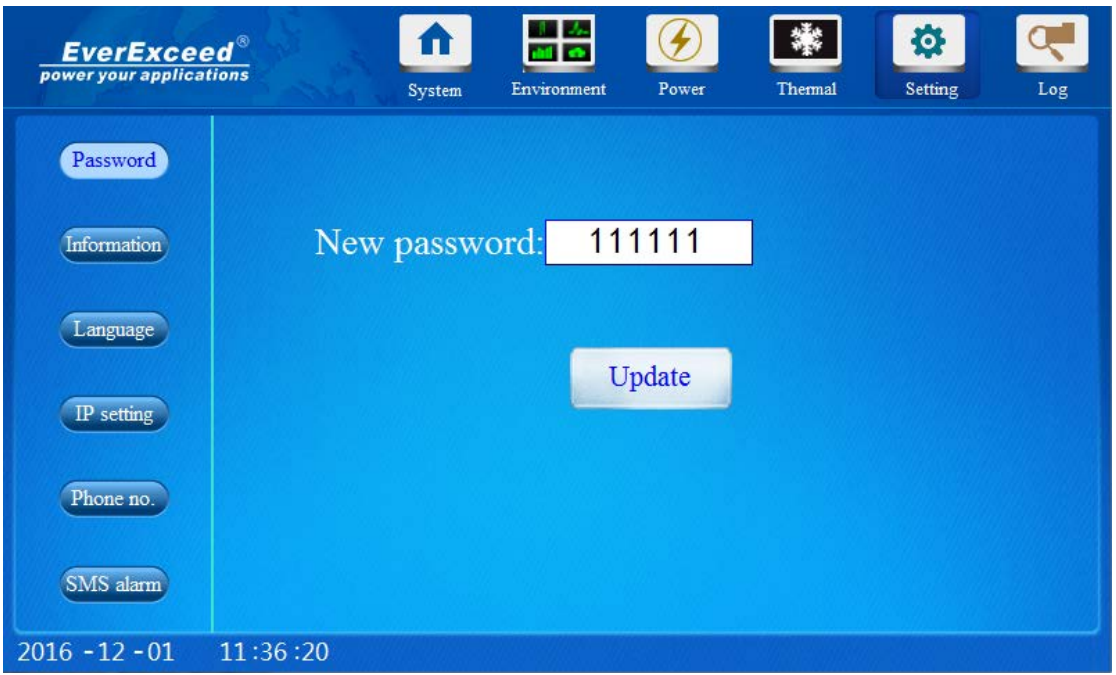

Figure 4-13 Password Setting

#### **System Information**

Click the Information submenu under the Setting menu, the page shown in Figure 4-14. The system name hardware version software version and product serial number available checked on this page.

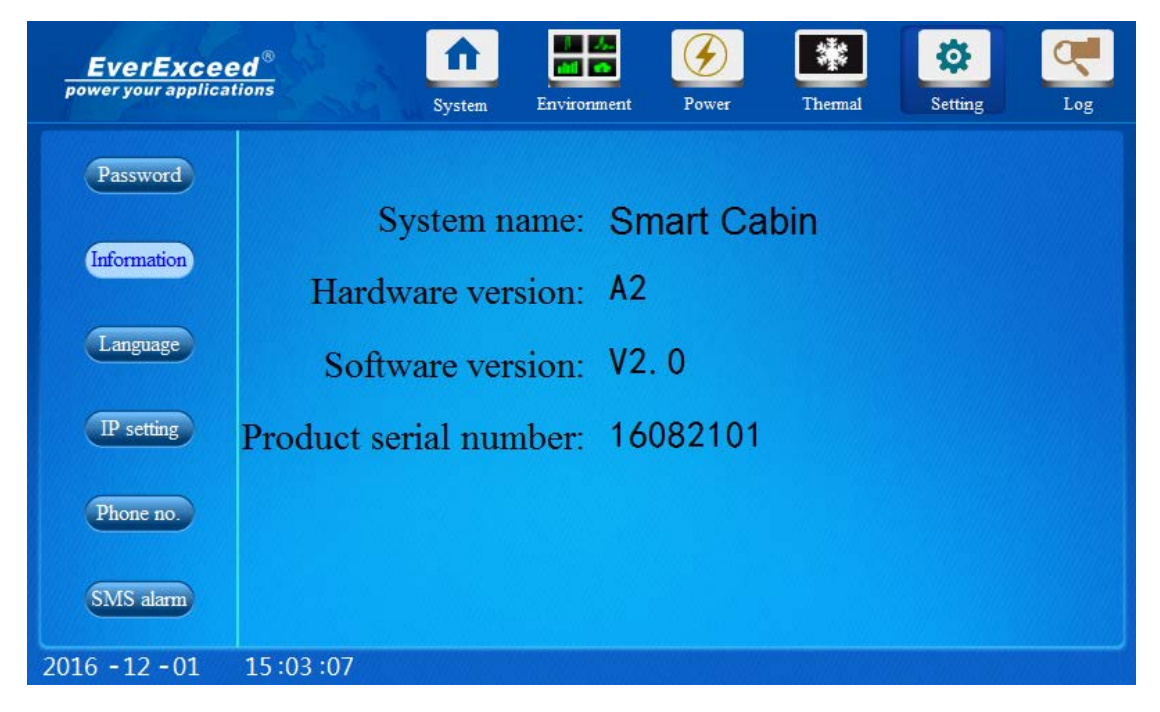

#### Figure 4-14 System Information

#### **Language Setting**

Click the Language setting submenu under the Setting menu, the page shown in Figure 4-15. Chinese, English available choice, other language available to add as option.

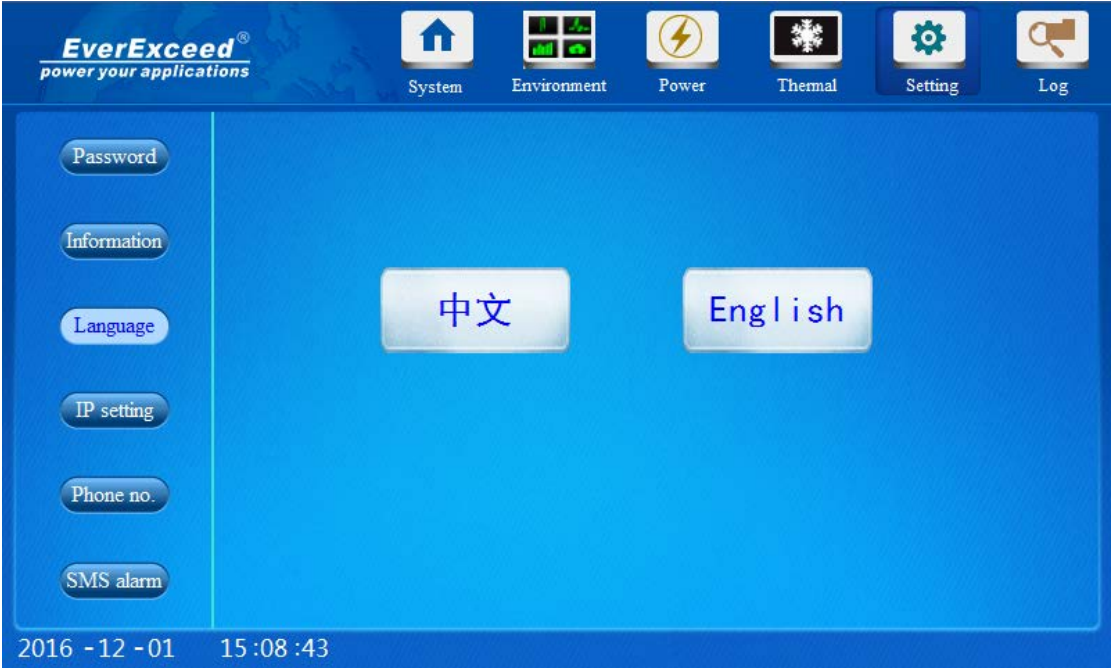

Figure 4-15 System Information

#### **Web Setting**

Click the Web setting submenu under the Setting menu, the page shown in Figure 4-16. You can set IP address, gateway and port number.

With EasyAccess 2.0 software could realize the remote monitoring

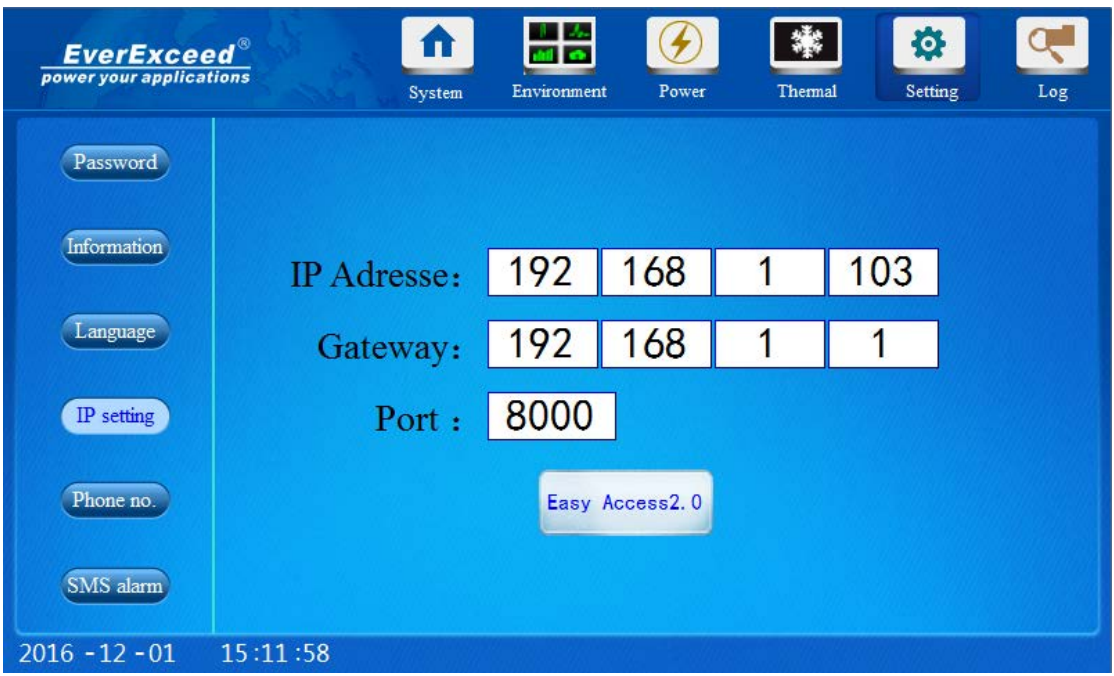

Figure 4-16 IP setting

#### **Phone number Setting**

Click the Alarm Telephone setting submenu under the Setting menu, the page shown in Figure 4-17. You can set 5 telephone number, enter number of the Alarm Telephone and tick on the right side to finish the process.

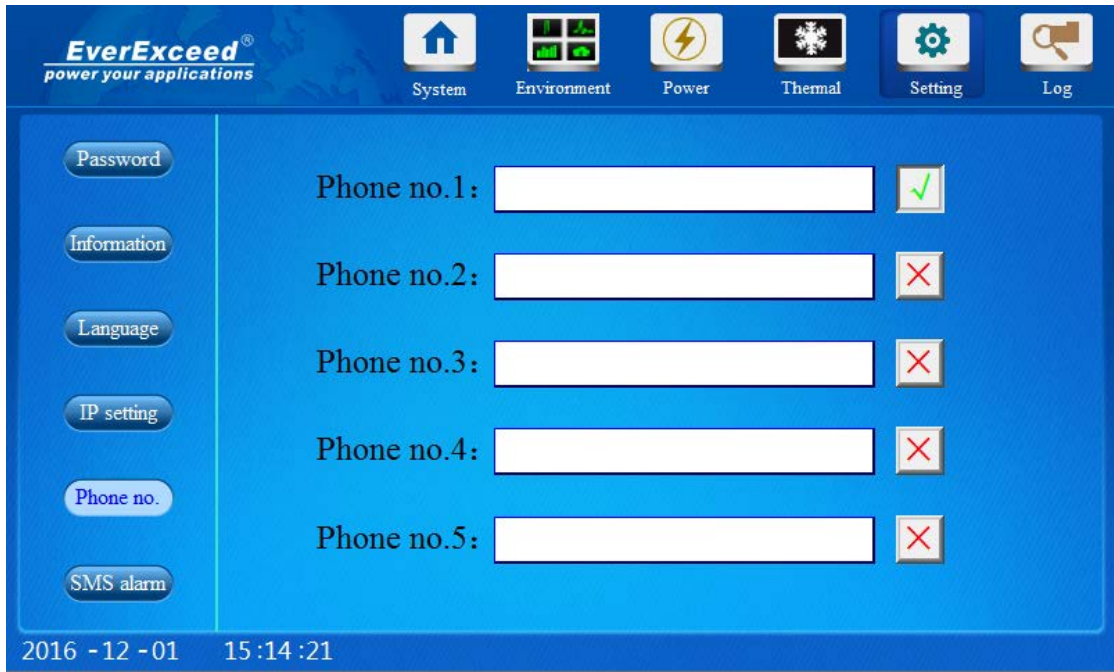

Figure 4-17 Phone number setting

#### **Message Alarm Setting**

The Smart IT cabin support GMS standard phone card, inset the card into the message alarm module, and inset the signal receiver to realize sending the Message Alarm.

Click the Message Alarm Setting submenu under the Setting menu, the page shown in Figure 4-18.

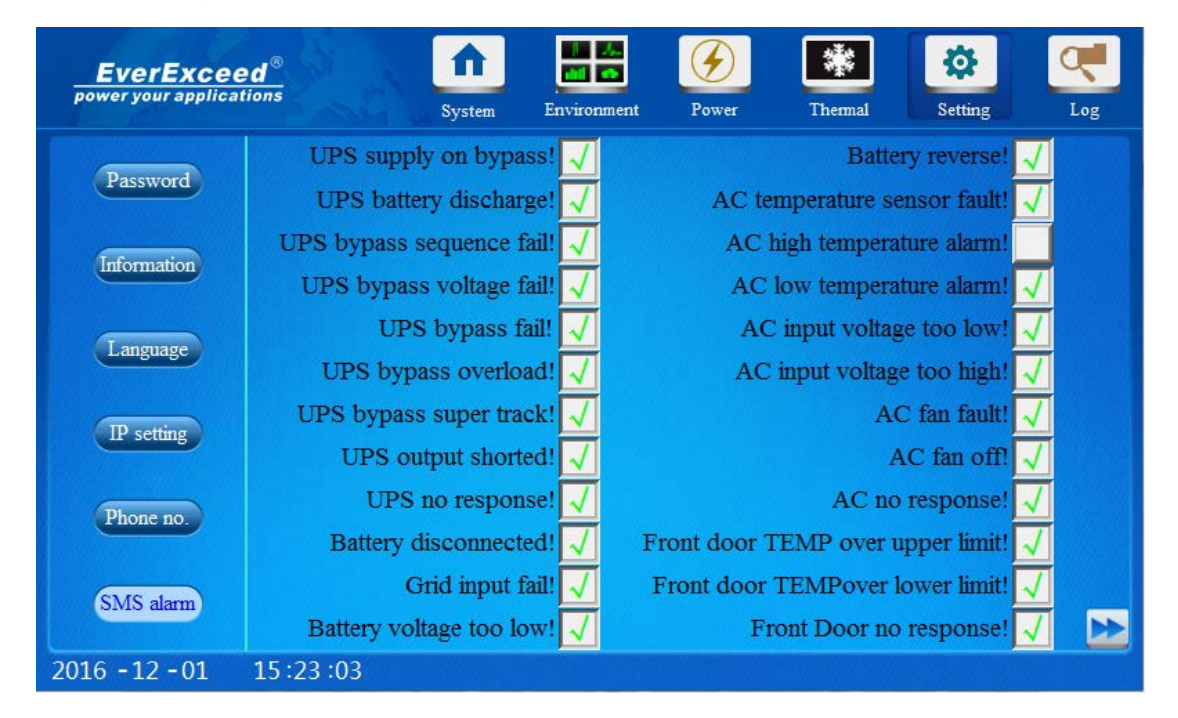

Figure 4-18 SMS alarm setting

Message Alarm setting including all the alarm contents, if need any Alarm item, tick in behind of the Alarm item.

#### 4.2.6 LOG

Alarm Management

1. Display an Alarm

On any page, if the current system has an alarm, in the lower part of the page, the red word will appear to display the current alarm, as shown in Figure 4-19.

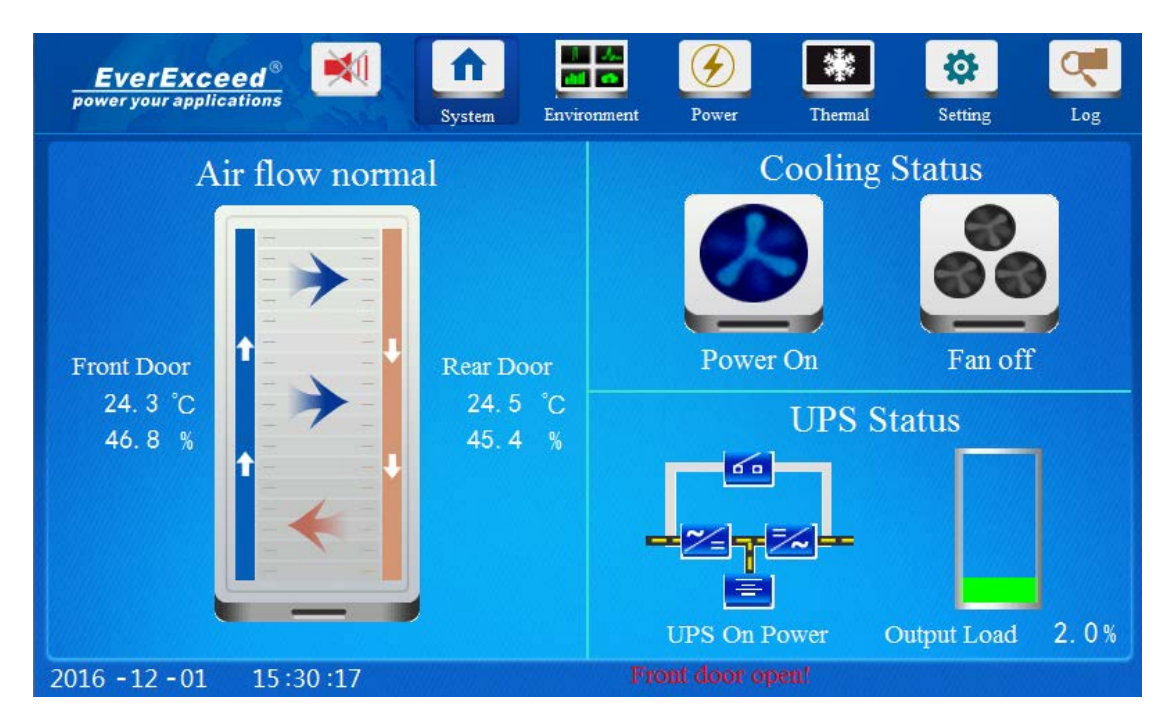

Figure 4-19 Alarm Information

When the system has an alarm, there will be an alarm sound. If you want to turn off the alarm sound, click the Alarm button.

Click the Log menu on the submenu, you can check and view current Alarm Alert, as shown in Figure 4-20. You can view historical alarm record and historical control record in this page.

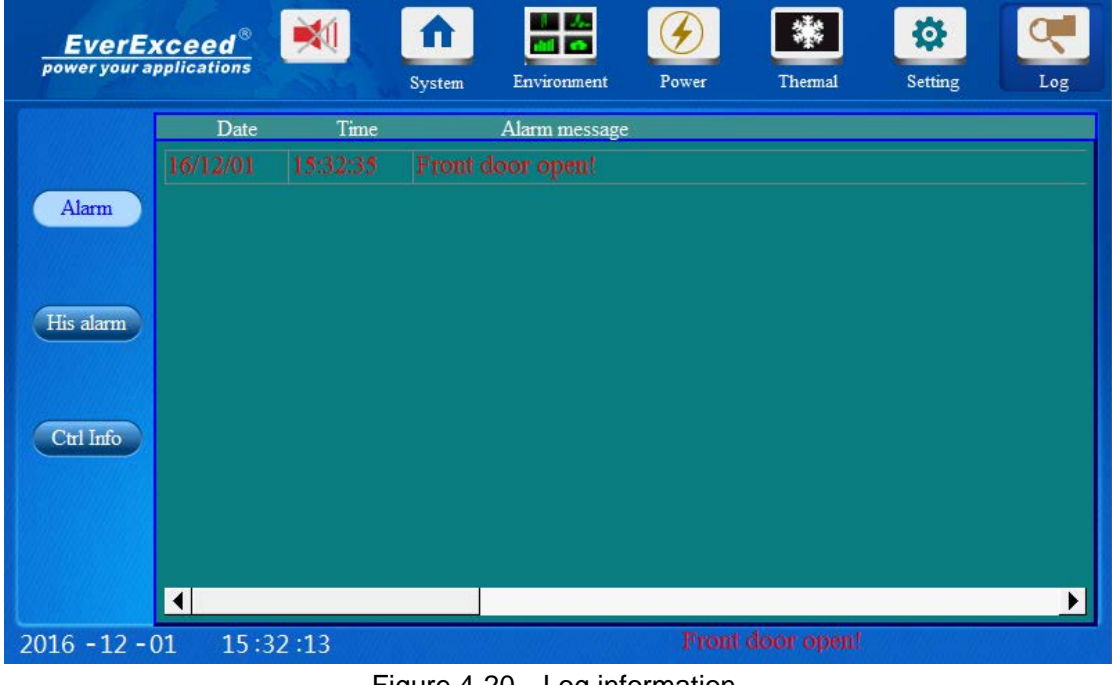

Figure 4-20 Log information

| <b>EverExceed</b> ®<br>power your applications |                         |             | System | Environment                        | Power            | Thermal | 尊<br>Setting | Log        |
|------------------------------------------------|-------------------------|-------------|--------|------------------------------------|------------------|---------|--------------|------------|
|                                                | NO.                     | <b>Date</b> | Time   |                                    | Alarm message    |         |              |            |
|                                                | 6                       |             |        | 16/12/01 15:32:35 Front door open! |                  |         |              |            |
|                                                | 5                       |             |        | 16/12/01 14:47:30 PDU no response! |                  |         |              |            |
| Alarm                                          | 4                       |             |        | 16/12/01 14:36:44 Front door open! |                  |         |              |            |
|                                                | 3                       |             |        | 16/12/01 13:23:44 PDU no response! |                  |         |              |            |
| His alarm                                      | $\overline{\mathbf{2}}$ |             |        | 16/12/01 11:25:51 Rear door open!  |                  |         |              |            |
|                                                | 1                       |             |        | 16/12/01 10:24:40 PDU通信异常!         |                  |         |              |            |
| Ctrl Info                                      |                         |             |        |                                    |                  |         |              |            |
|                                                |                         |             |        |                                    |                  |         |              | ▶          |
|                                                |                         |             |        | Query 2016/12/01                   | ▼                |         |              | Del record |
| $2016 - 12 - 01$                               |                         | 15:44:23    |        |                                    | Front door open! |         |              |            |

Figure 4-21 Historical Alarm Page

| <b>EverExceed</b> ®<br>power your applications |                                                                                                    | System                                                                                                    | Environment                                                                                                    | Power                                                                | Thermal | 導<br>Setting | Log        |
|------------------------------------------------|----------------------------------------------------------------------------------------------------|----------------------------------------------------------------------------------------------------|----------------------------------------------------------------------------------------------------|----------------------------------------------------------------------|---------|--------------|------------|
| <b>Alarm</b><br>His alarm<br>Ctrl Info         | Date<br>8,<br>16<br>8<br>6<br>10<br>5<br>6<br>h<br>Ô<br>h<br>O<br>h<br>6<br>h<br>h<br>O<br>h<br>h<br>b<br>Ô<br>. . | Time<br>18:03:22<br>ipdu<br><b>PDU</b><br>8:01:2<br>28:05<br><b>PDU</b><br>$\prime\cdot$<br><b>PDU</b><br>54<br>ipdu<br>:53<br><b>PDU</b><br><b>PDU</b><br>$\cdot$ 50<br>38 PDU<br>ipdu<br>$^{\circ}\cdot 37$<br><b>PDU</b><br>36<br>ipdu<br>34<br>٠<br><b>PDU</b><br>33<br>ipdu<br><b>PDU</b><br>ipdu<br>24<br>÷<br>ipnii<br>-3.<br>$\sim$<br><b>Innu</b><br>-<br>$\overline{ }$<br>- | Description<br>socket1<br>on<br>off<br>socket1<br>socket21<br>socket20<br>socket19<br>socket21<br>socket22<br>socket18<br>socket17<br>socket16<br>socket15<br>socket14<br>socket13<br>socket10<br>socket8<br>on<br>socket7<br>on<br>$\mathbf{r}$<br>٠ | on<br>on<br>on<br>on<br>on<br>on<br>on<br>on<br>on<br>on<br>on<br>on |         |              |            |
| $2016 - 12 - 01$                               | 15:44:44                                                                                                    |                                                                                                    |                                                                                                    |                                                                      |         | Front door o | Del record |

Figure 4-22 Control Page

## **4.3 Remote Control**

This system provides a new solution for remote monitoring. No matter where the equipment is located, its operation can be monitored as long as Internet is available, so the trouble or faulty can be known and solved in the first time. It's very easy for users to connect the monitoring system, just like they

connect local network. Moreover, the users can connect multiple devices simutaneously. The remote interface is the same as the touch screen display, as shown in figure 4-23.

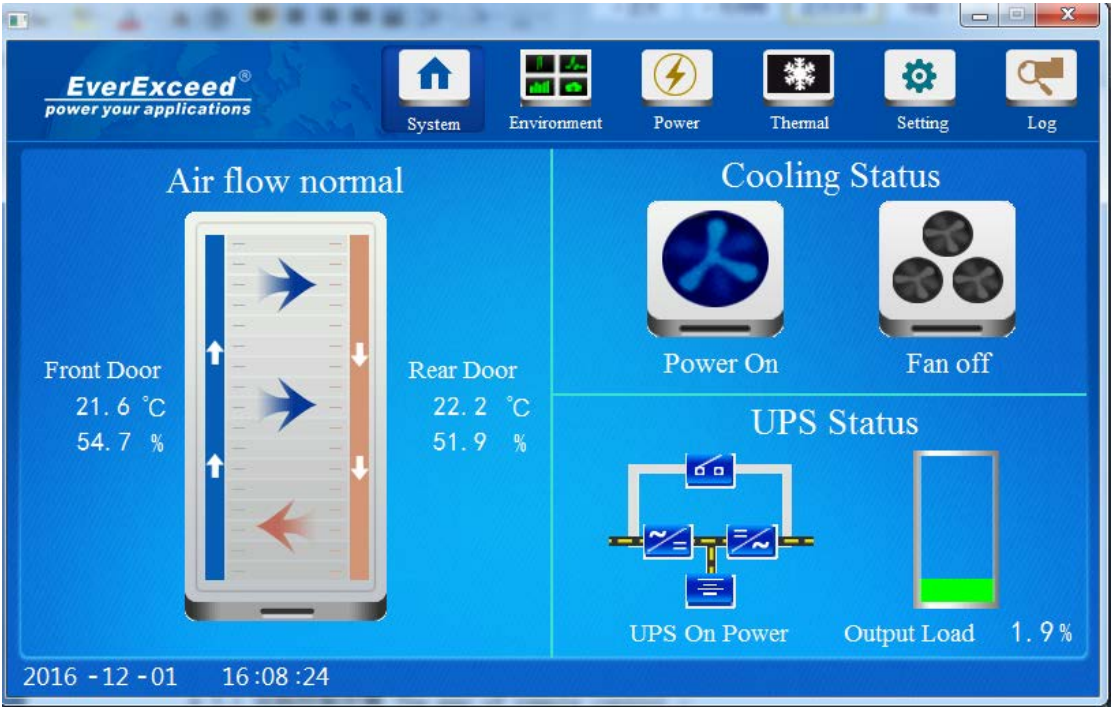

Figure 4-23 Remote Control

#### 4.3.1 The way of remote control

Before the remote control, you need to install Easyacess 2.0 and EsayBuilder Pro software on your PC, then login the Easyaccess with Domain account and password. Soft waft icon shown in Figure 4-24

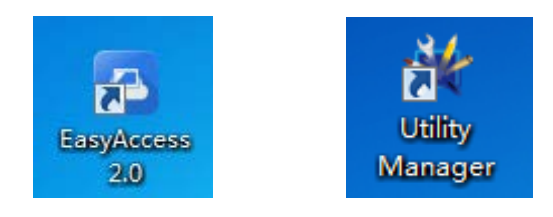

Figure 4-24 Soft waft icon

Step 1: Enter the Web setting submenu under the Setting menu of the touch screen, click " Easy Access 2.0" Button, the page shown in Figure 4-25. Then click start, it will show " success" if connect successfully.

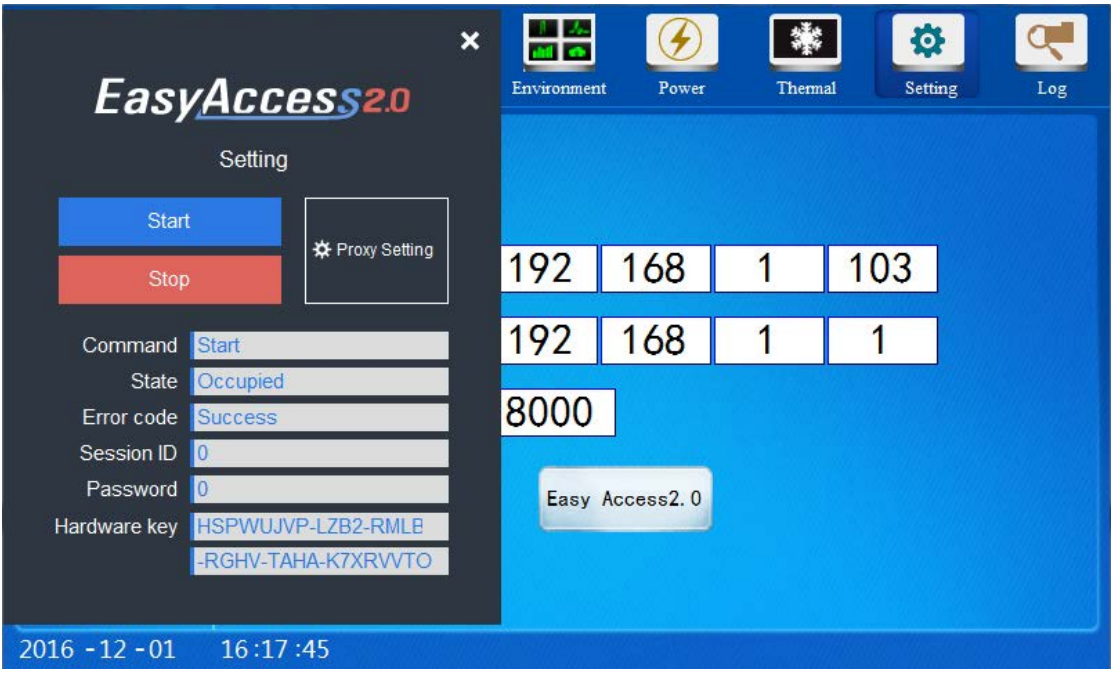

Figure 4-25 EasyAccess2.0 interface

Step 2: Login on EasyAccess 2.0 software on your PC, enter the Domain account name and password, the page shown in Figure 4-26.

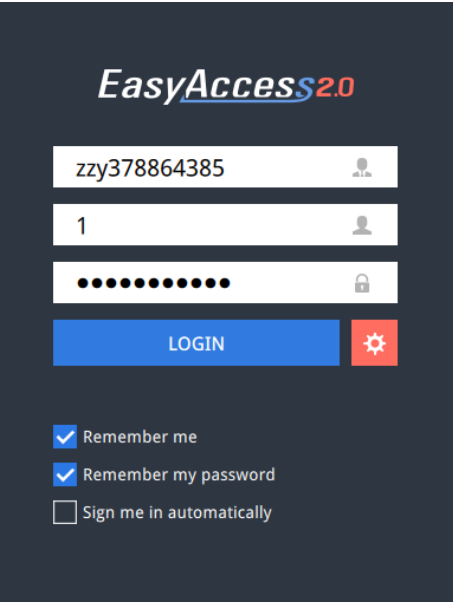

Figure 4-26 Login Page

Step 3: After login account successfully, the page shown in Figure 4-27. The user can manage multiple devices as shown.

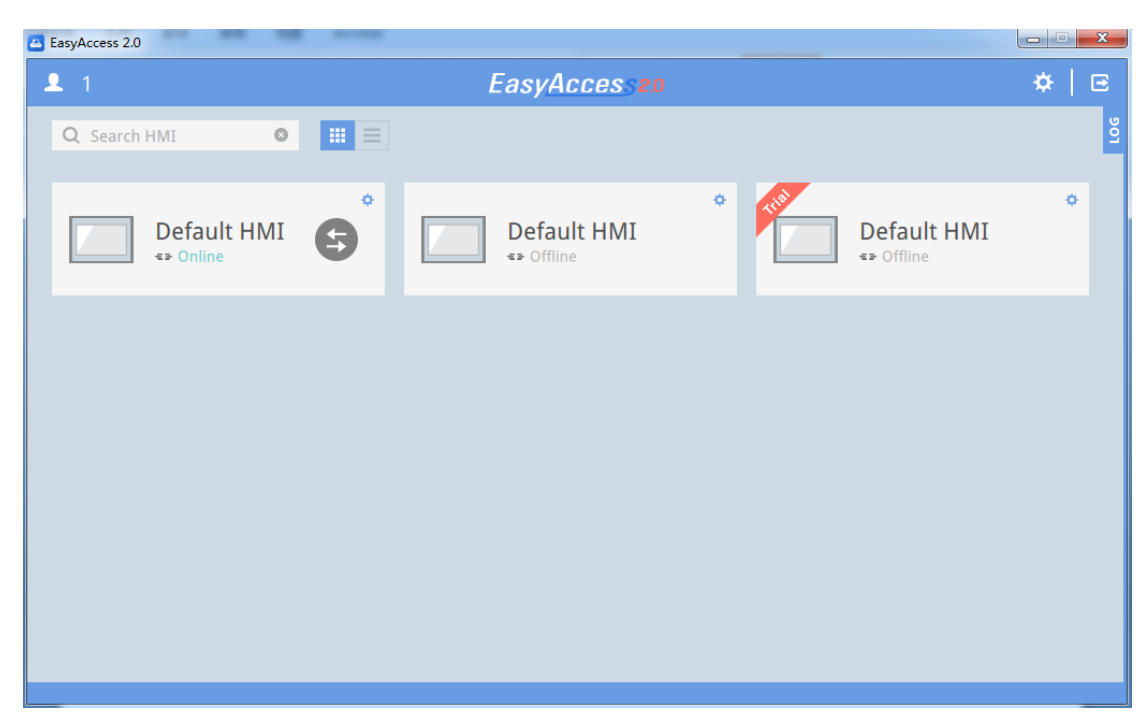

Figure 4-27 connect interface

Step 4: After on-line, click "  $\left(\frac{1}{2}\right)$  " icon to enter the remote control page, and then click the black dot as shown in Figure 4-30, you can enter the major interface to realize the remote control.

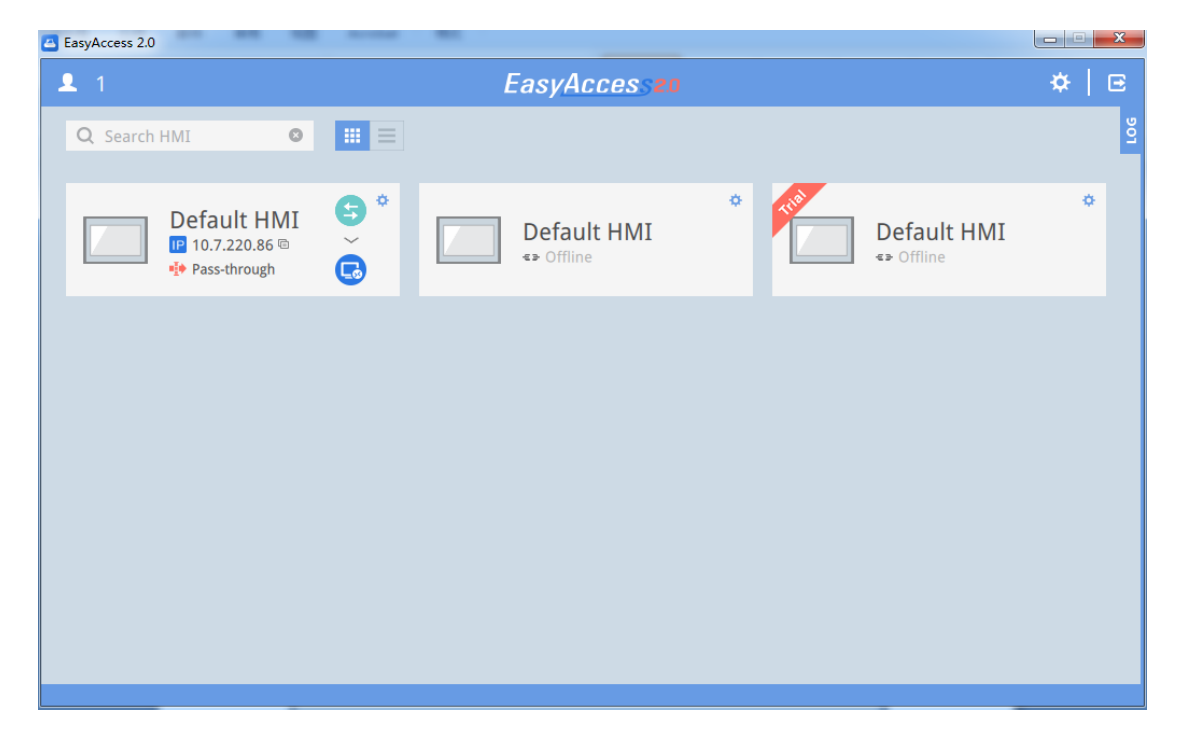

Figure 4-28 connect interface

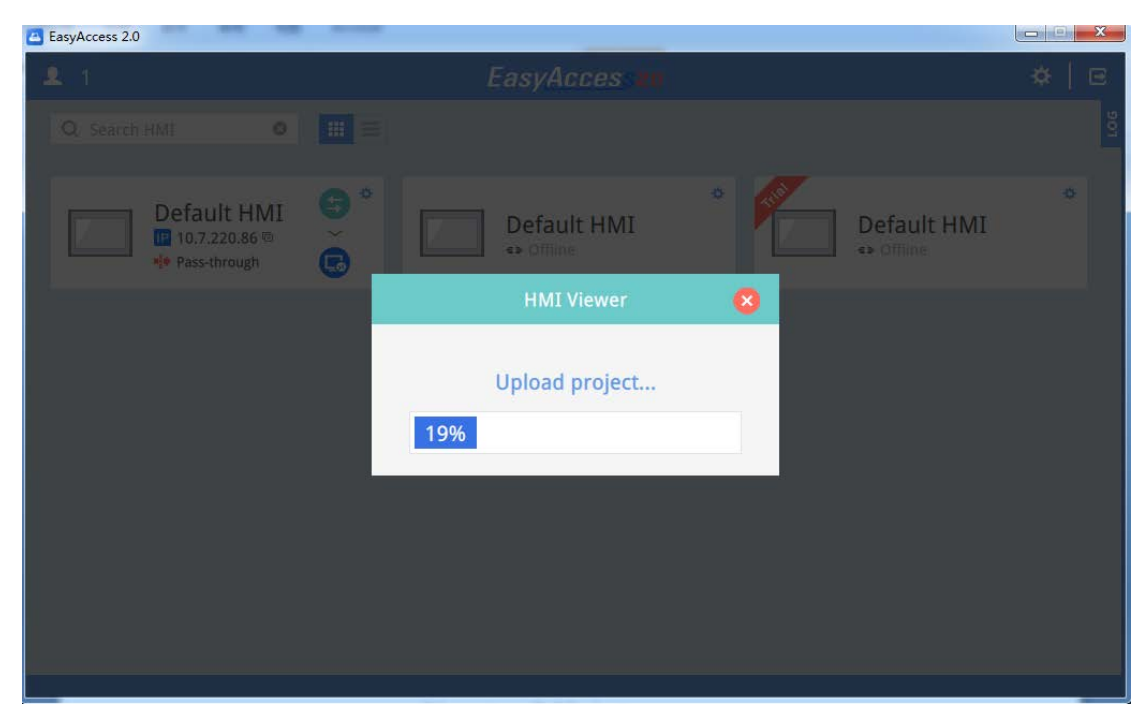

Figure 4-29 connect interface

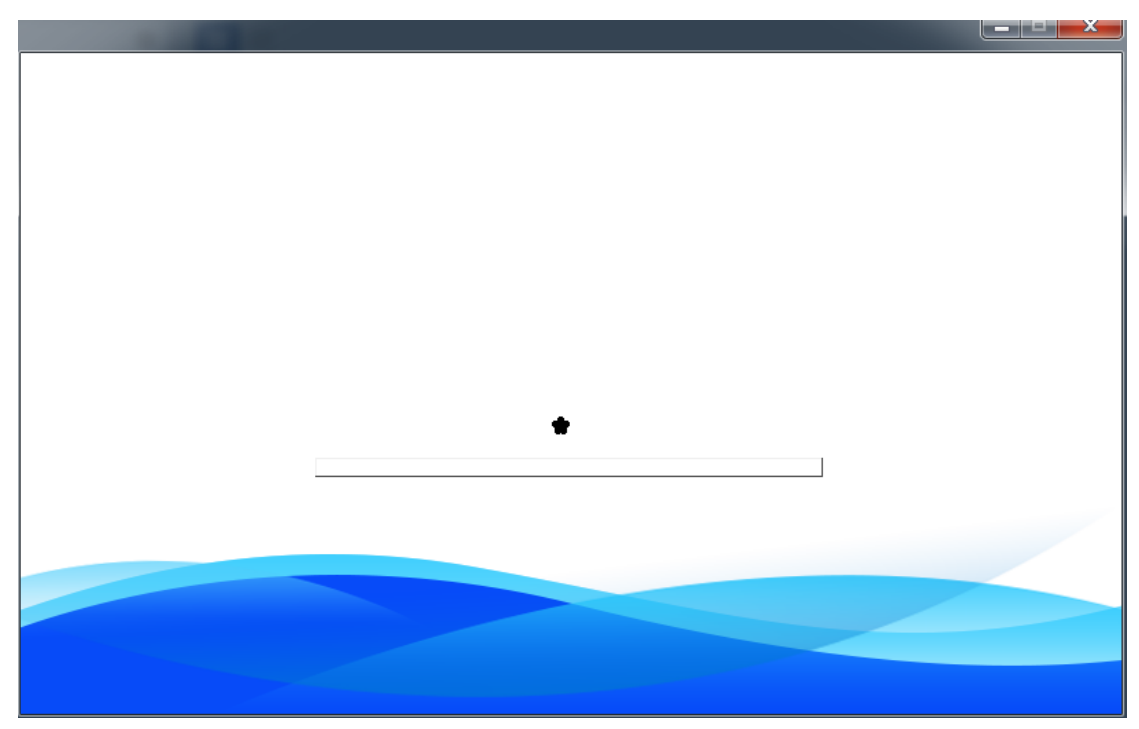

Figure 4-30 connect interface

## **Chapter 5 Maintenance**

This chapter expounds the maintenance of Smart IT Cabin, including safety instruction, maintenance of the main components, disassembly and troubleshooting.

### **5.1 Safety Instruction**

- 1.Switch off the power input during the equipment maintenance. Switch off the equipment power unless the testing device needs power
- 2.Only authorized professional technicians are allowed to maintain the system

1.All maintenance and operation must follow the local laws, especially the regulations about the electric power, refrigeration and production

2.Comply with the manufacturer instructions during maintenance. Failure to observe this could result in invalidation of warranty

3 . Ignoring the safety instructions will endanger personnel safety and environment.

4. Unsuitable components will lead to performance decrease or equipment shutdown, it is commended to use the components made by EverExceed.

### **5.2 AC System Maintenance**

The AC system maintenance includes electric inspection, indoor unit maintenance, and outdoor unit maintenance.

**Note:** Switch off the circuit breaker and cut off the unit power before maintenance unless the power is necessary for the commissioning item.

1. Electric inspection

Visually inspect the control board, temperature sensor on a semi-annual basis for any loose electric connection and circuit corrosion.

Inspect the boards one by one according to the procedures below:

- 1) Do unit electric insulation test to find failed contacts and deal with them.
- 2) Tighten all electric contacts.
- 3) Clean the electric and control components with a brush or compressed dry air.
- 2. Indoor unit maintenance

#### 1) Fan

Since the fan kit operates 24 hours every day continuously, any unusual airflow obstruction must be cleared in time to avoid the damage to the cooling system and other system components caused by reduced air volume.

#### 2) Drain pipe

Inspect water pan periodically for normal operation of the drain pipe. Ensure that no foreign matter or leakage exits in the drain pipe.

- 3. Outdoor unit maintenance
	- 1) Refrigeration system

The components of the refrigerant system should be inspected monthly for finding abnormal operation phenomenon in time. Refrigerant pipes must be properly fixed and not allowed to vibrate against wall, floor or the unit frame. Inspect all refrigerant pipes every six months for signs of wear.

#### 2) Air-cooled condenser

When the airflow through the outdoor unit is restricted, use compressed air or fin cleaner (alkalescence) to clean the condenser off the dust and debris that inhibit airflow. The compressed air should be blown at the reversed airflow direction. In winter, do not let snow to accumulate around the side or underneath the condenser. Check for bent or damaged fins and simply repair them if necessary. Check all refrigerant pipes and capillaries for vibration and support them if necessary. Carefully inspect all refrigerant pipes for signs of oil leakage, thus determining the leakage position.

3) Compressor

The compressor fault is generally classified into two types:

Motor fault (such as winding burnout, insulation failure, short-circuit between coils and so on).

Mechanical fault (such as compressing failure, relief valve fault, therm-o-disc fault and so on).

If the operation pressure is not established, it indicates that the compressor has failed. It can be confirmed if the suction pressure and discharge pressure are balanced and the motor does not rotate reversely.

The controller has powerful alarm and protection functions to ensure safe operation of the compressor. The maintenance personnel should record the high pressure and low pressure and find out the cause of an alarm protection during periodical maintenance and inspection.

### 5.3 UPS Power Distribution System Maintenance

Checking UPS status:

Clean the UPS periodically, especially the ventilation holes, to ensure free airflow inside the UPS. If necessary, clean the UPS with a vacuum cleaner. Confirm that the ventilation holes are unobstructed. It is recommended to check the UPS operation status once every half a year.

Check the following items:

- 1) Check whether the UPS is faulty: Is the FAULT indicator on? Is the UPS giving any alarm?
- 2) Check whether the UPS is operating in Bypass mode. Normally, the UPS operates in Normal mode; if it operates in Bypass mode, find out the reason, such as operator intervention, overload, internal fault, and so on.
- 3) Check whether the battery is discharging: When mains is normal, the battery should not discharge; if the UPS operates in Battery mode, find out the reason, such as mains failure, battery test, operator intervention, and so on.

#### **Note:**

Refer to PL2 RM series UPS User Manual for the detailed maintenance operation and replacing instructions

#### **5.4 Troubleshooting**

Judge possible causes for the fault through the run data and alarm information in the MSC-C monitoring system, and take measures against the faults, see Table 5-1.

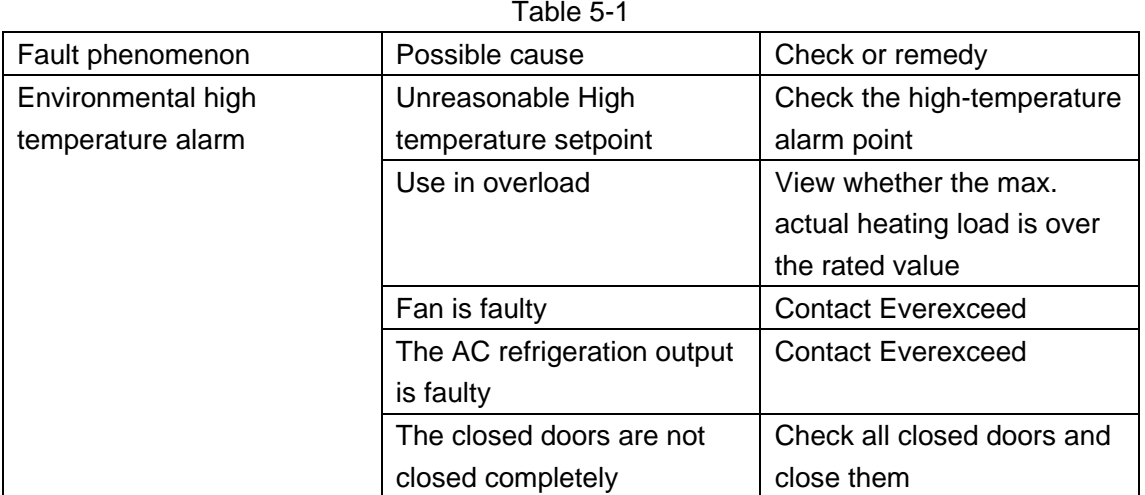

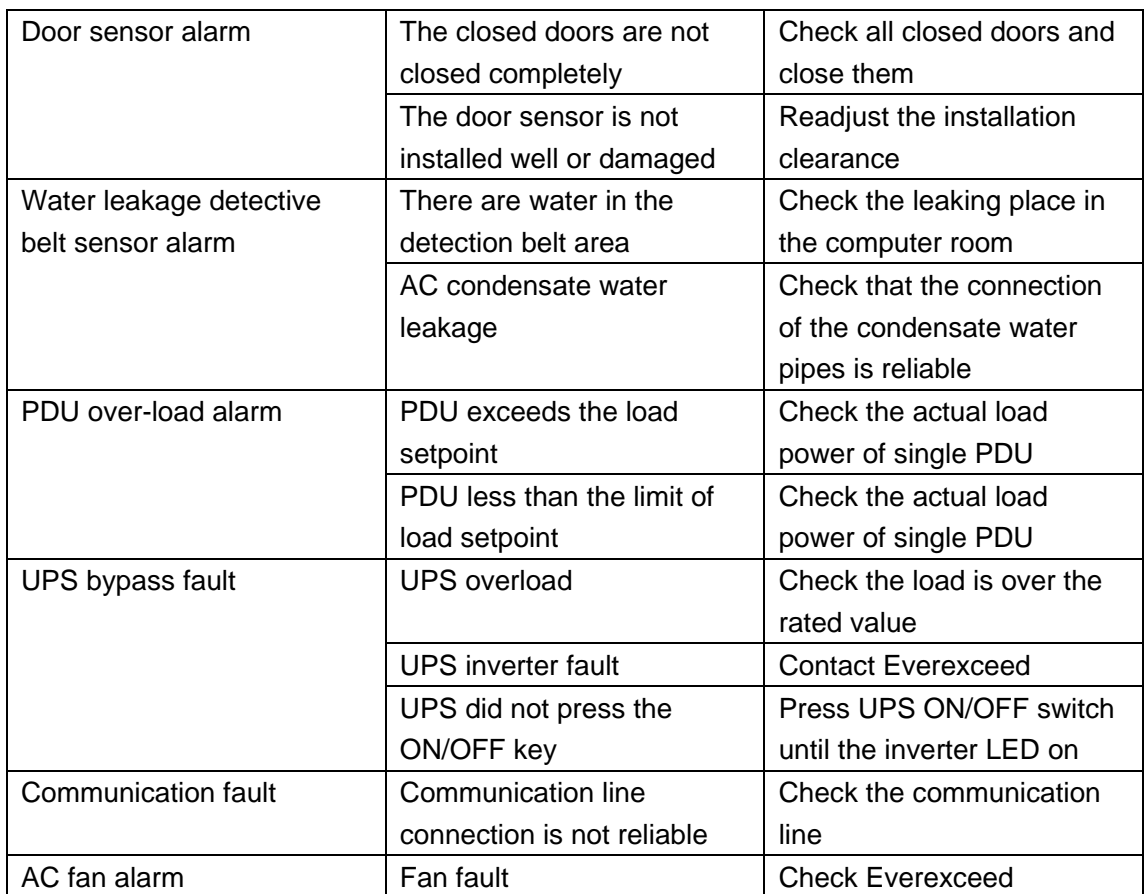